**User Manual for the**

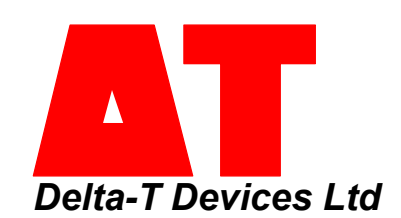

*WinDIAS 3 Image Analysis System Delta-T Devices Ltd*

**WinDIAS** 葉面積計 日本語マニュアル

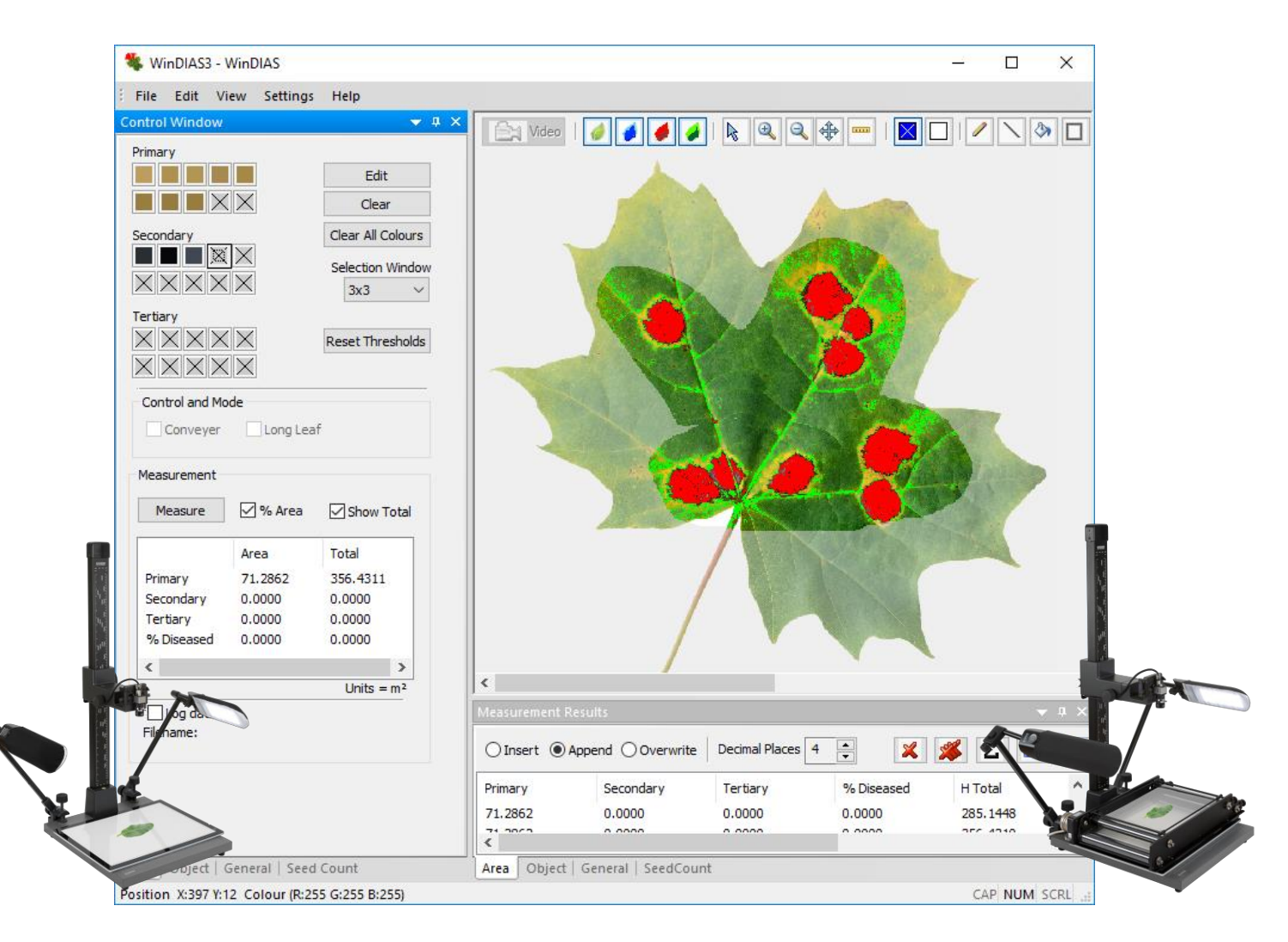

### **Copyright 1999 - 2024 Environmental Measurement Japan.**

本日本語マニュアルは弊社取扱機器メーカーの承諾を受けた上で、日本環境計測株式会社が作成しました。 商用目的の範囲における無許可の転載、複製、転用等はご遠慮ください。

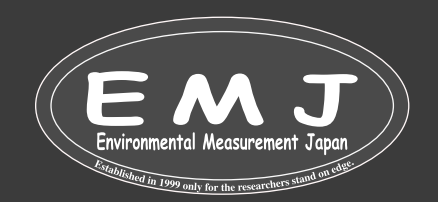

# **Installing Drivers for IDS Cameras supplied with WinDIAS 3**

### WinDIASに付属のIDSカメラのドライバーをインストール

インストールする前にお使いのWIndowsのシステムを確認して下さい。

お使いのWindowsが32bit / 64bit どちらかを確認します。

- **1.** キーボードの [Windowsマーク] と [X] を同時に押します。
- **2.** [システム] をクリックします。
- **3.** 画面内の [システムの種類] 欄で、32bit か、64bit かがわかります。

お使いのPCのユーザー名とファイル名に日本語(ひらがな、カタカナ、漢字)を含む場合、カメラのドライバーが正常にインスト ールできない場合がございます。

## **Installing Drivers for IDS Cameras**(付属カメラドライブをインストール)

1. https://delta-t.co.uk/software/windias-3-3/にアクセスして、赤枠からシステムに合ったドライバーをダウンロードするか 付属のUSBメモリを使用してインストール<br>www.va.v

For Windows 7. Windows 8 and Windows 10

What's new in WinDIAS 3.3:

roved seed counting capabilit proved area of interest (AOI) drawing too

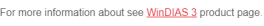

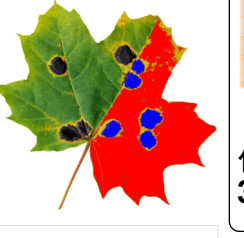

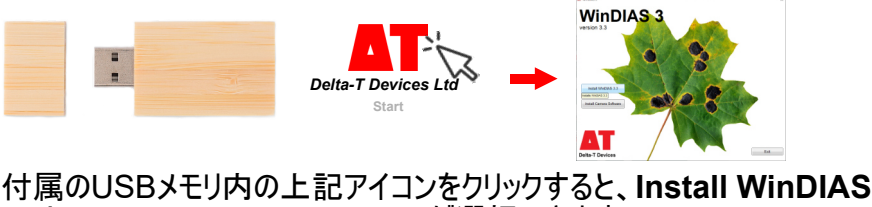

**3.3**と**Install Camera Software**が選択できます。

ad WinDIAS 3.3 - for Windows 7, Wind

Drivers for IDS Cameras supplied with WinDIAS 3

IDS uEye Camera Drivers 4.81 - for 32 bit Windows 7, Windows 8 and Windows 10 (192MB)

IDS uEye Camera Drivers 4.81 - for 64 bit Windows 7, Windows 8 and Windows 10 (218MB)

### 2. IDS uEve Camera Drivers 4.81 32bitもしくは64bitをクリックすると自動的にダウンロードを開始します。 ダウンロード状況は%で表示されます。

Drivers for IDS Cameras supplied with WinDIAS 3

IDS uEye Camera Drivers 4.81 - for 32 bit Windows 7, Windows 8 and Windows 10 (192MB) IDS uEye Camera Drivers 4.81 **(4.4%** - for 64 bit Windows 7, Windows 8 and Windows 10 (218MB)

### 3. ダウンロードファイルから赤枠のuEye64\_48100\_WH..をクリックします。

LE uEye64\_48100\_WH...

アプリケーション

218.342 KB Deflate

227,959 KB  $\Delta$ <sup>9</sup>%  $\Delta$ 

### 4. システムに変更を加えるかの確認画面が表示されるので、"はい"を選択します。選択後下記の順に進みます。

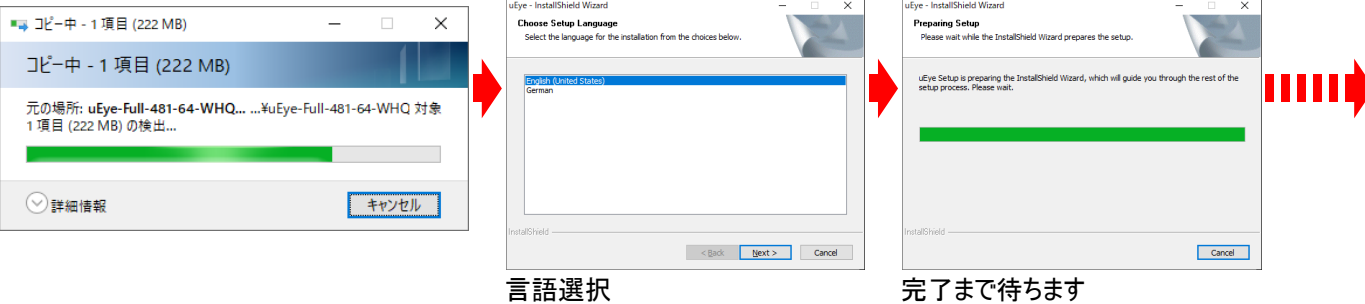

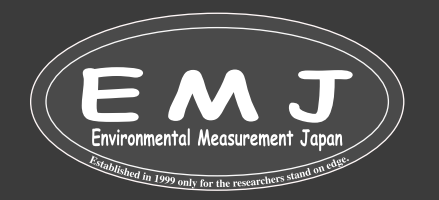

# **Installing Drivers for IDS Cameras supplied with WinDIAS 3**

#### 5. Setup画面から下記の順に進みカメラドライバーのインストールを完了させます。 (PCによって手順が異なる場合がございます)。

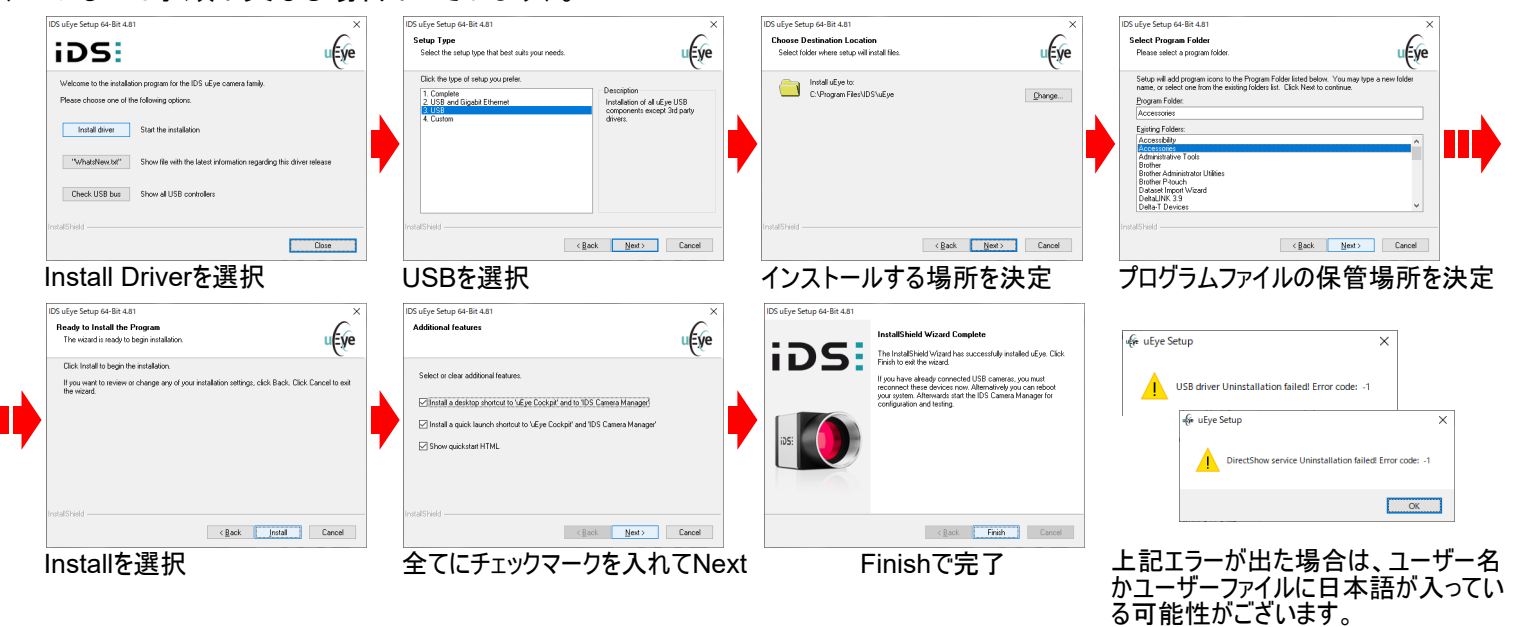

# **Install WinDIAS software 3.3** (**WinDIAS**ソフトウェアのインストール)

1.下記webサイトからダウンロードするか付属のUSBメモリを使用してインストールします。 https://delta-t.co.uk/software/windias-3-3/

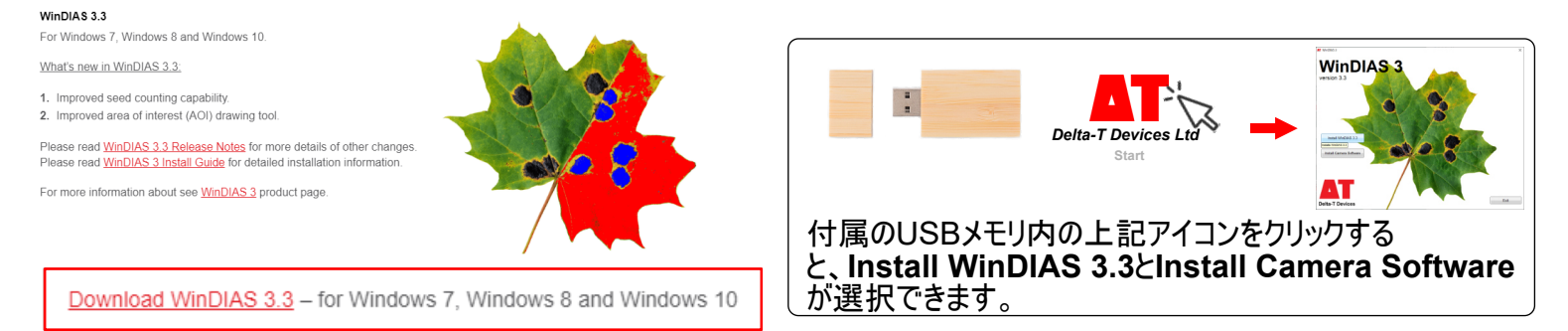

# 2. ダウンロード後に、下記のように進んでいきます。

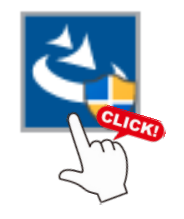

ダウンロードファイル内の上<br>記アイコンをクリックします。

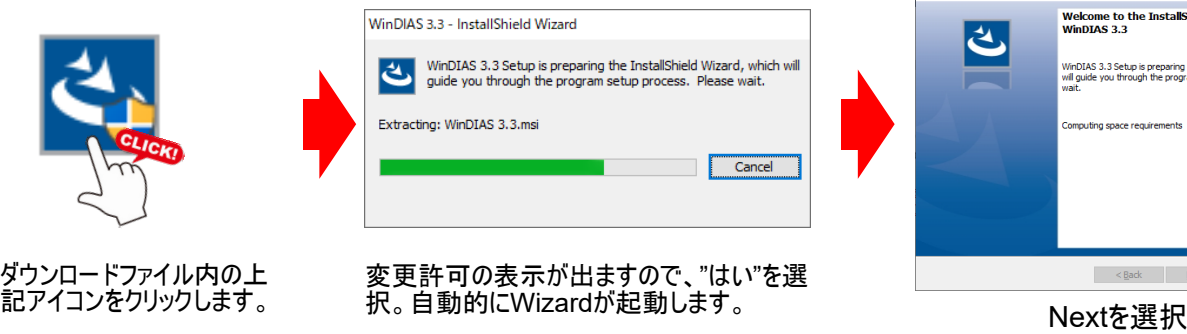

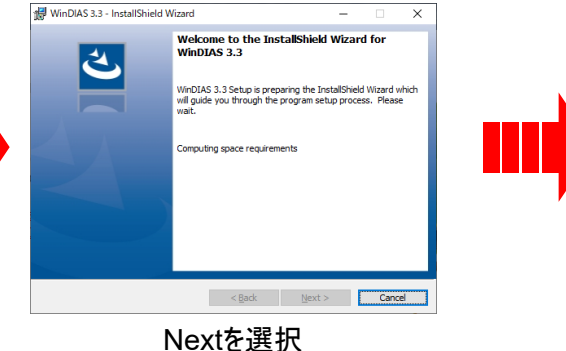

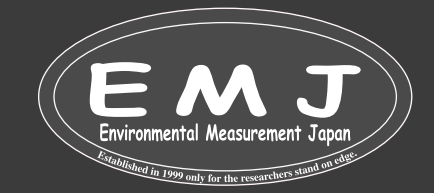

# **Install WinDIAS software 3.3**

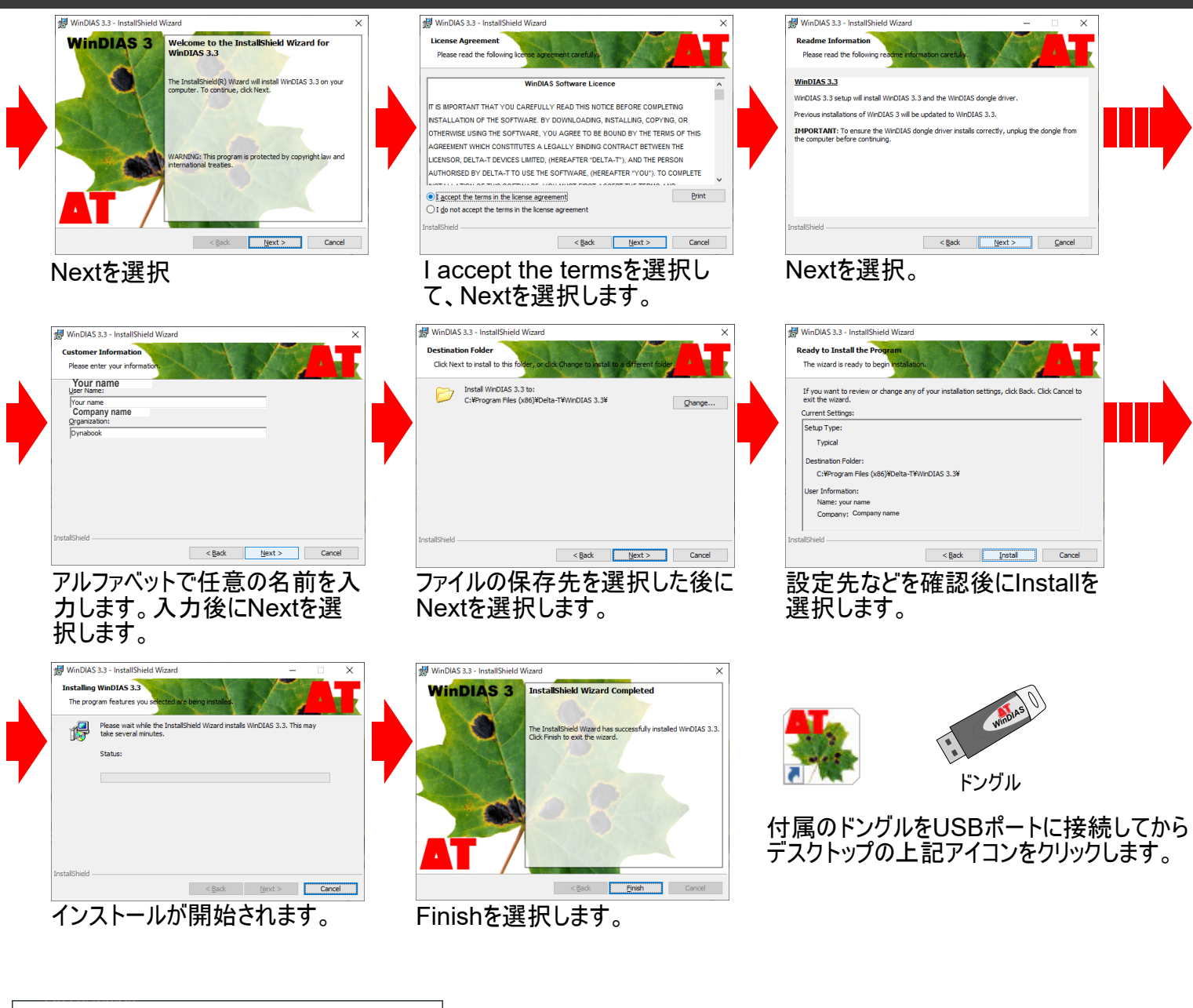

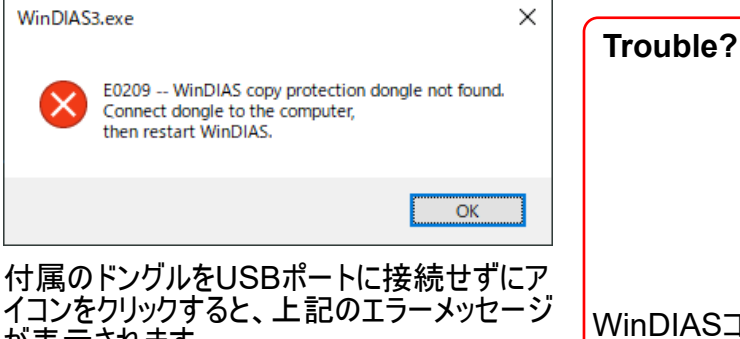

が表示されます。

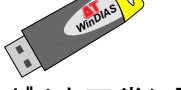

PCが付属のドングルを正常に認識しない場合 WinDIASコピープロテクションドングルをPCが認識しない場合は、お使いの PCのsentinel system driver installerが最新の状態ではない場合がご ざいます。更新、または最新のものをインストールして下さい。

*WinDIAS*

? ?

? ? ?

PCが付属のドングルを正常に認識したらド ングルが黄色く光ります。

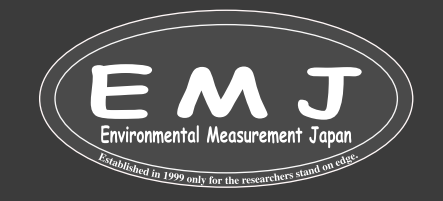

# **Install Camera, Stand, Lights and Conveyor**

- ・カメラスタンドとライトを組み立てます。
- ・照明とオプションのコンベアを取り付けます。
- ・照明とコンベアの電源ケーブルをコンセントに接続します(コンベヤは必ず変圧器を介して接続して下さい)。
- ・カメラをカメラスタンドに取り付けます。
- ・必ず乾いた平面に設置して下さい。

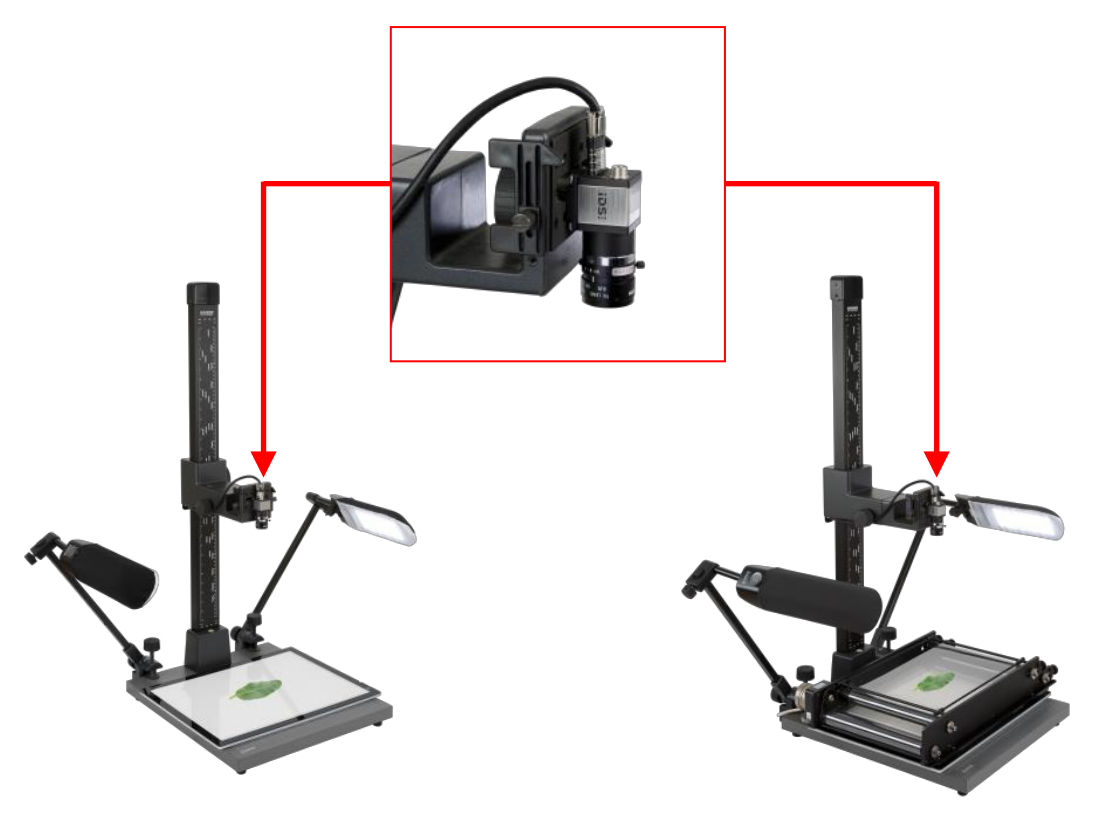

**Figure 1 Standard System on left, Rapid System on right** (cabling not shown)**.**

設置場所の近くに窓がある場合は、光環境が変わらないように窓をお覆うか部屋の照明を暗くするか消してください。照明 の調節を適切にできていないと、測定結果の精度が左右される可能性があります。 葉脈の厚さは様々ですので、照明の 向きも画像の精度に影響を与える可能性があります。

付属のオーバーヘッドライトの強度は調整可能ですので、本器を使いながら調整して下さい。 2個の照明は、付属のケーブ ル(RJ11コネクタ)を介して接続可能ですので、1 つ(2つ一組)として動作します。

\*ビデオ カメラの自動ゲイン制御 (AGC) を有効にしないでください。 (AGC が有効になっている場合、WinDIAS は正しく 動作しません)。

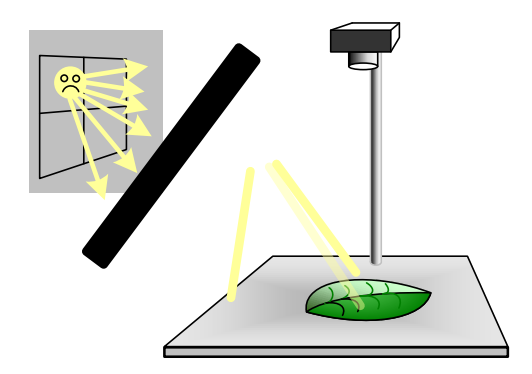

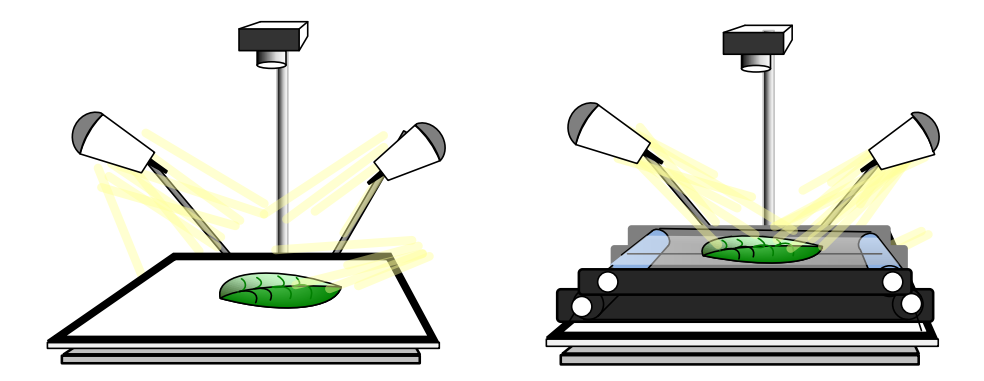

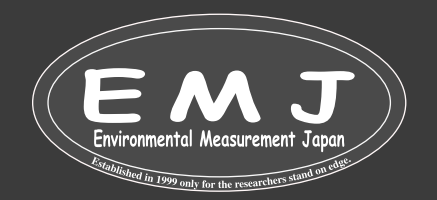

### 校正方法

- 1. 手持ちの定規をコンベヤ、もしくはライトボックスに置いてカメラで画像(grabボタンを使って)を取得します。
- 2. Calibrate tool(定規マーク)をクリックします。
- 3. マウスカーソルをドラッグして、1.で取得した定規画像に沿って既知の距離で線を描きます。
- 4. 値と単位を入力します(以下の図では、8cmで線を引いていますので、Value:80 Unit:mm)。

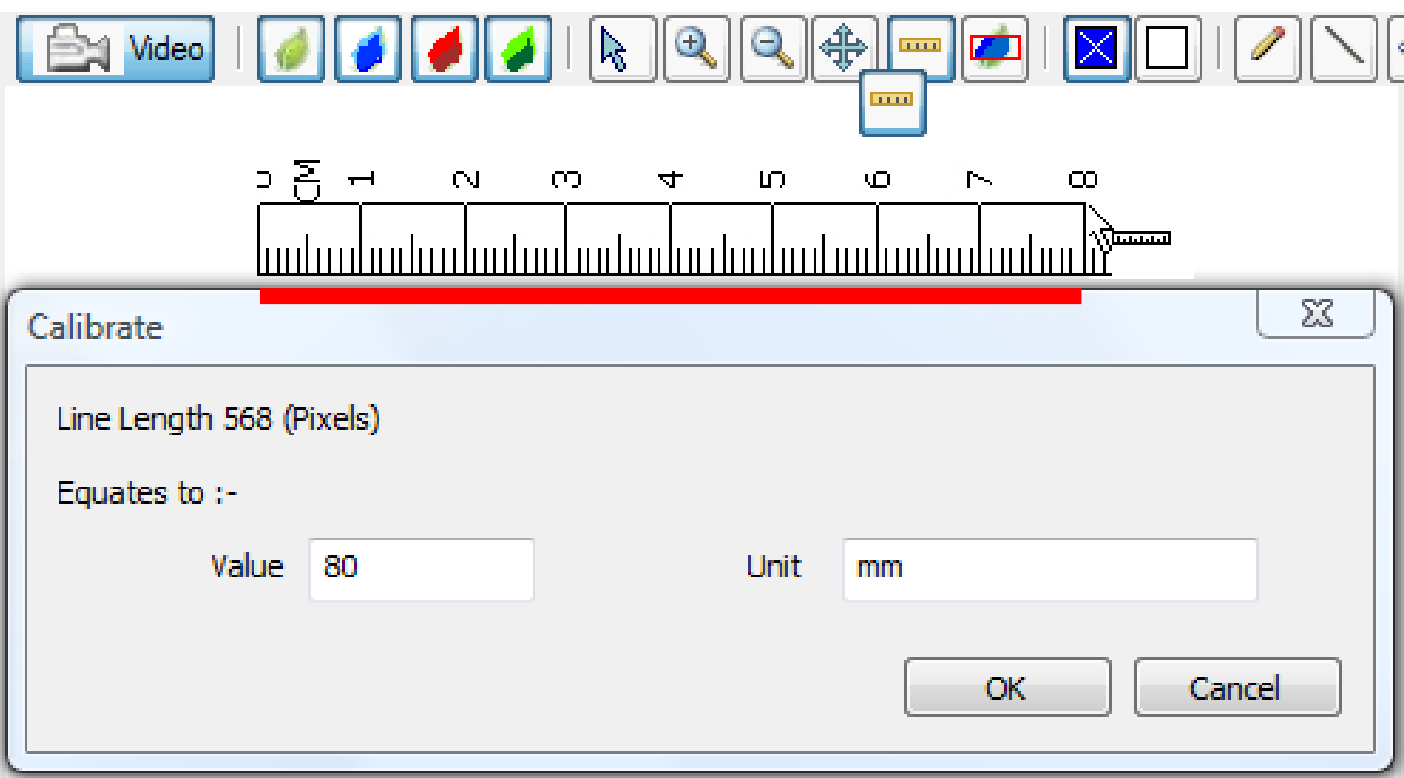

\*Long Leaf modeで長い葉を校正する時の校正方法は異なりますのでご注意ください。

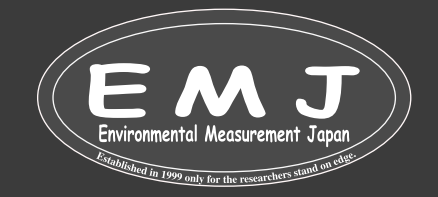

# **How to Measure Leaf Area using Video**

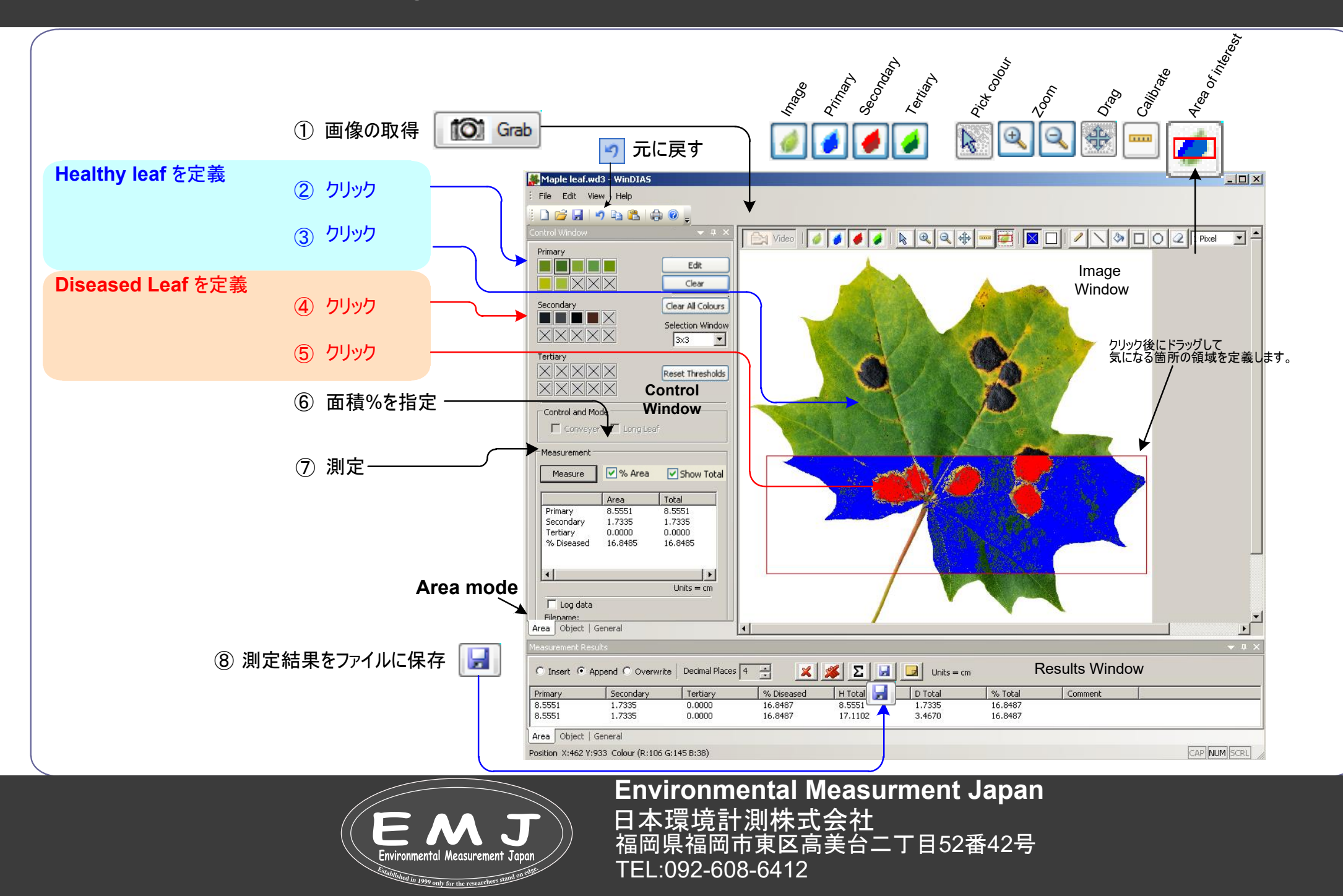

# **How To**

### 概要:ソフトウェアがインストールされていることを前提での説明となります。

- ライブビデオフィードを取得します (ステップ 1 ~ 5)。
- 画像を最適化する (ステップ 6 ~ 8)
- 校正 (ステップ 9)
- 色のしきい値を設定する (ステップ 10)
- 測定(ステップ 11)

ここでの手順は、付属のIDSビデオカメラを使用している場合を前提としております。

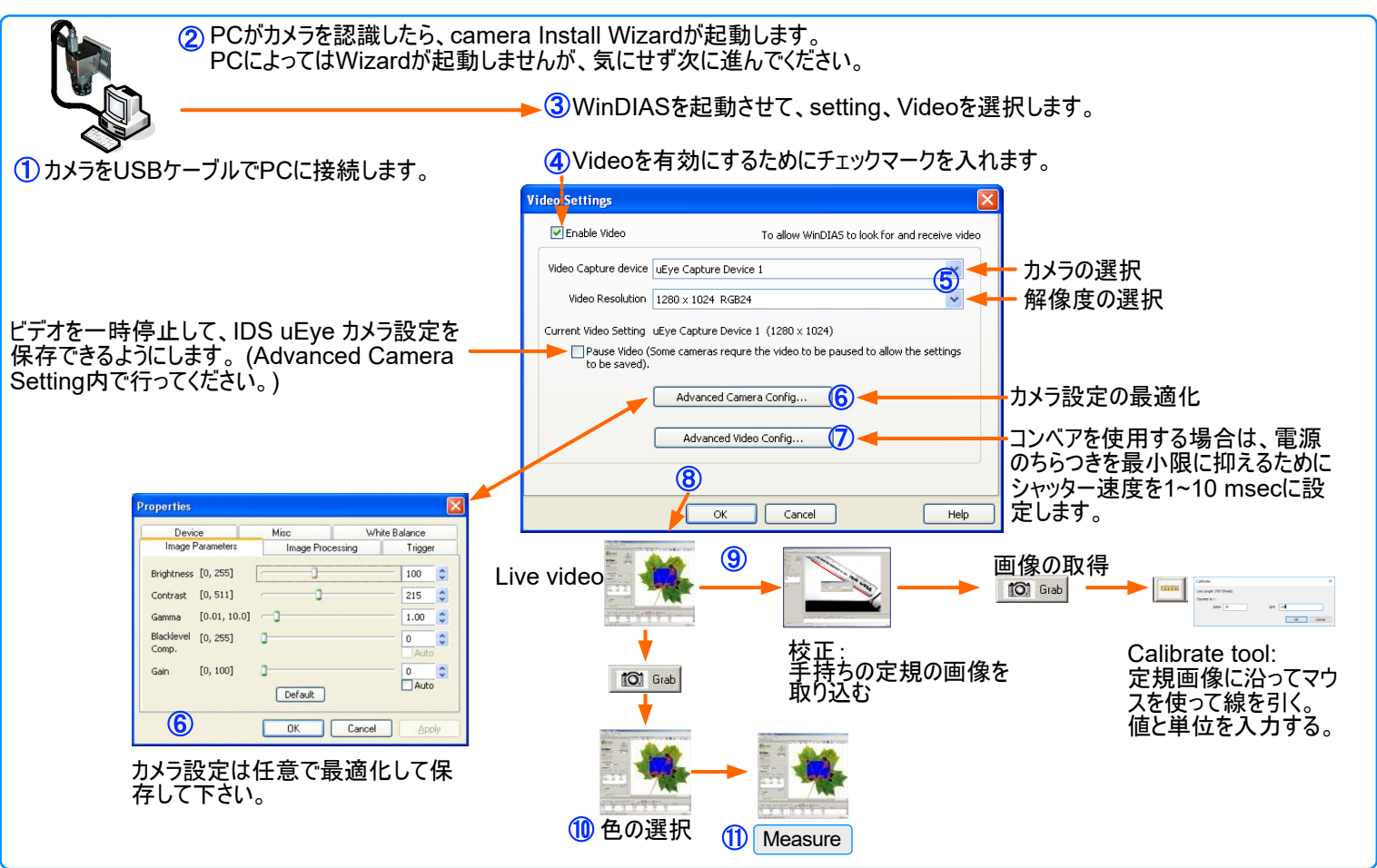

- カメラをセットします。 カメラをスタンドに垂直に取り付けます。 IDS USB 3.0 ケーブルを使用してPCのUSB3.0ポート 1. に接続します。
- Windowsがカメラを検出すると、 デバイス接続ウィザードを順番に実行します(PCによっては、Wizardが起動しない場 2. 合もございます)。
- 3. ドングルをPCに接続して、WinDIAS3を起動させます。
- 4. 設定画面(Setting)で、ライブビデオを有効(Enable video)のチェックボックスをオンにします。
- カメラを選択します。Video Capture Deviceで、uEyeキャプチャ デバイスを選択し、OK をクリックします。 カメラが正し 5. く取り付けられている場合は、2 ~ 3 秒後にライブビデオが表示されます。
- 任意でカメラ設定をします。レンズのフォーカスと絞りの制御に加えて、ビデオカメラにはソフトウェアを介して設定する機 6. 能もあります。 IDS uEyeカメラを使用している場合は、次の画面が表示されます。 Video Setting上の**Video Advanced Camera Config...**を選択して、カメラのプロパティを表示します。

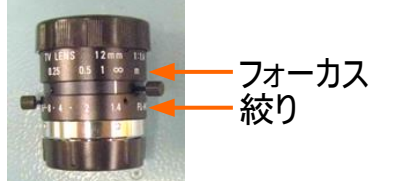

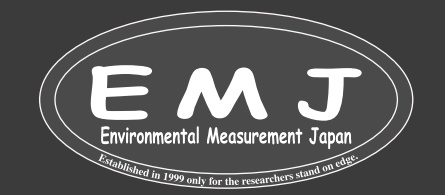

### **Image Parameters**

自動ゲイン制御(AGC)がオフ、つまりチェックされていないことを確認します。 \*AGCがオンになっている場合、測定値が不正確になりますのでご注意ください。

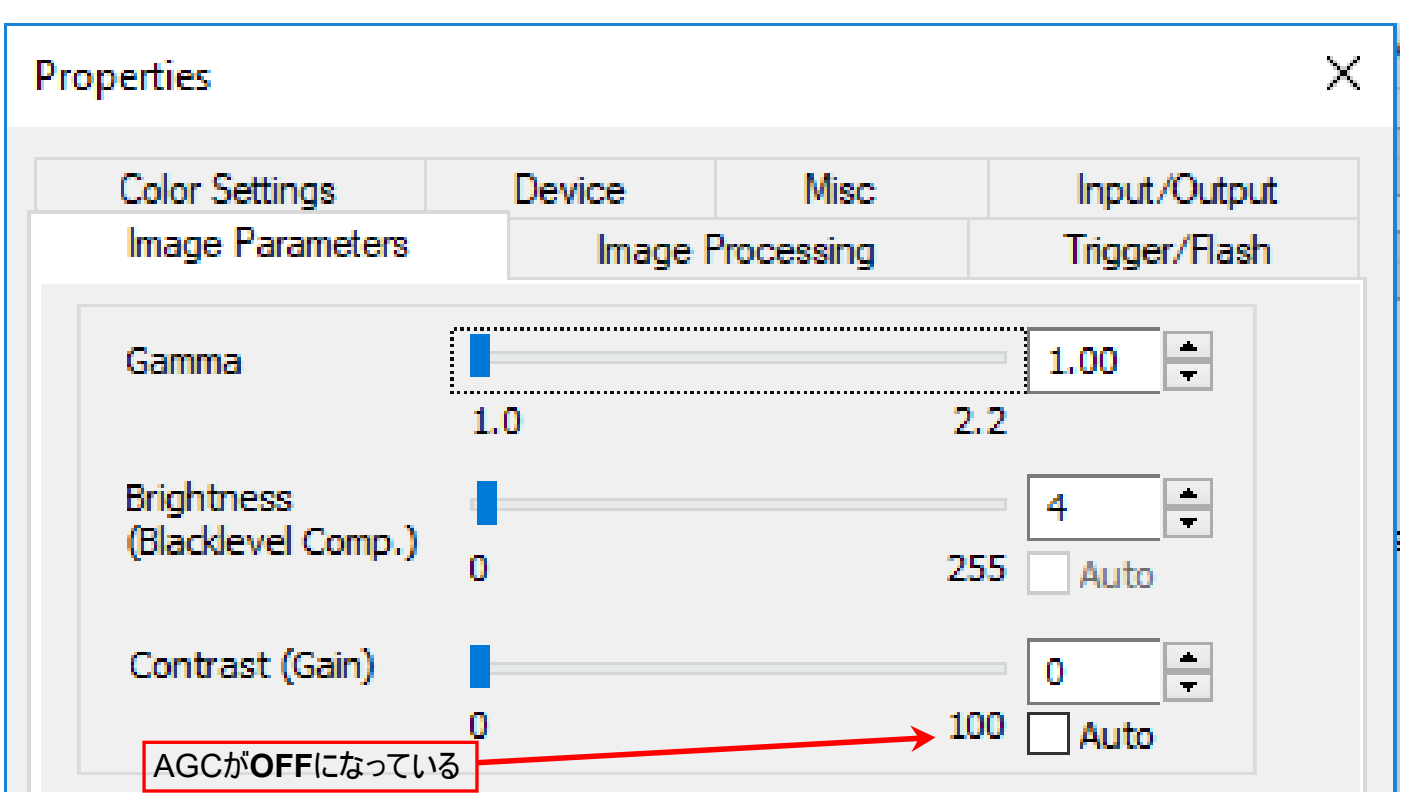

### **Color correction**(色補正)

**Image Processing** (画像処理)で色補正を有効にする(**Enable Color Correction**)を選択します。フレームを垂直 (Flip Frame vertical)または水平に反転させる(Flip Frame horizontal)を選択する必要がある場合があります。

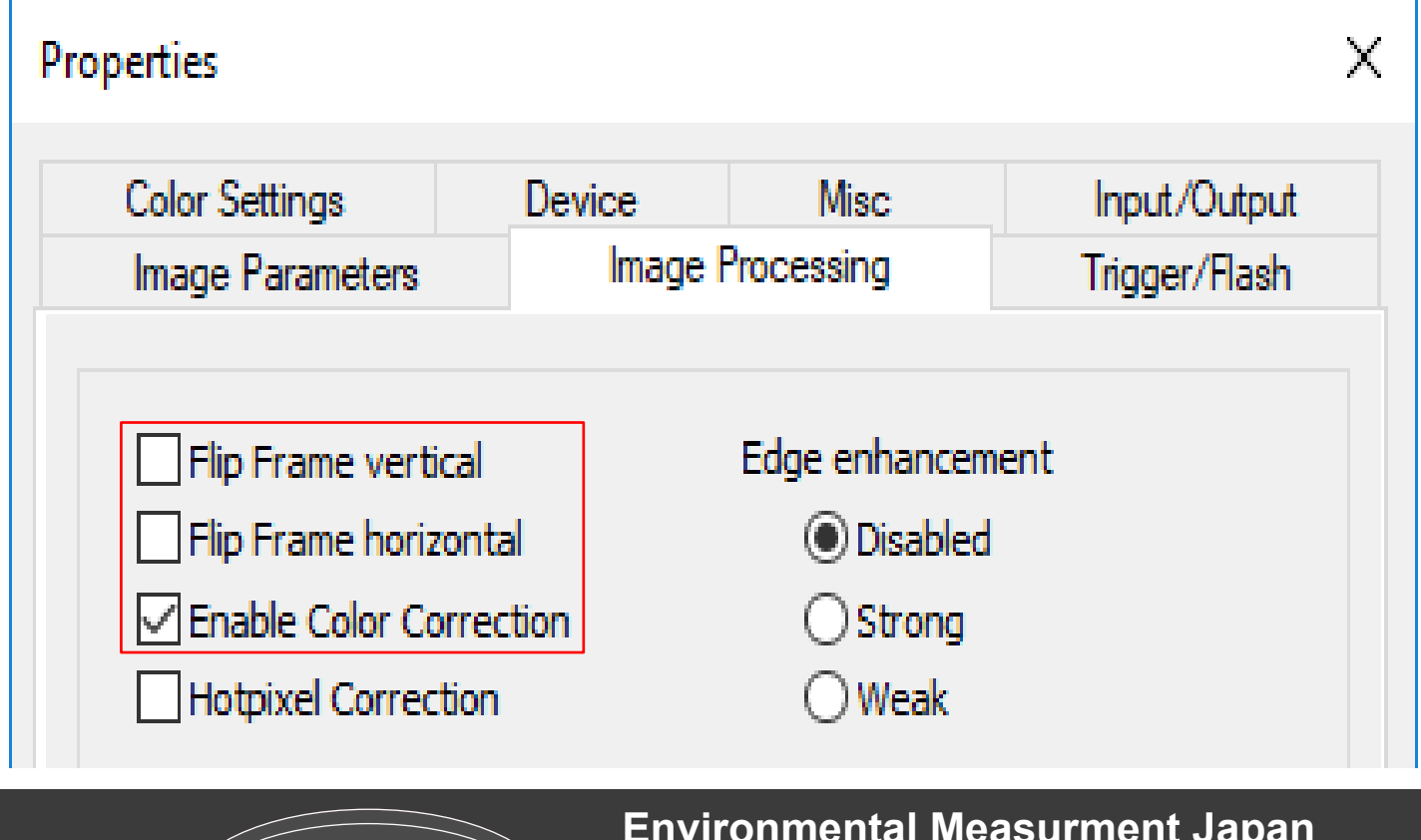

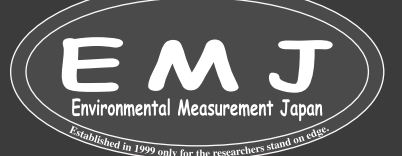

#### **Setting the White Balance**(ホワイトバランスを設定する) 自動ホワイトバランス「One shot」機能をおすすめします。

### **One Shot:**

ライブビデオを有効にして、Whitebalance ModeでOne shotを選択します(この時「ビデオを一時停止」しないでください)。

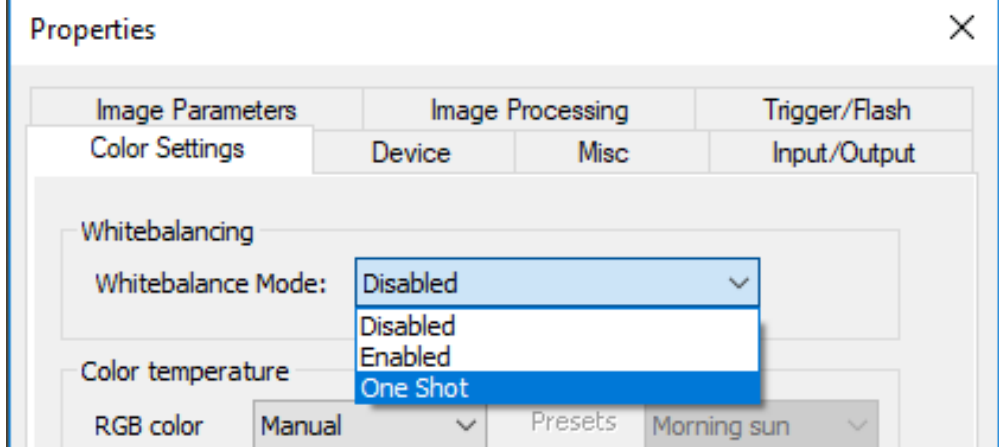

### **Save camera setting**(カメラ設定の保存)

IDSカメラソフトウェアの設定を保存するには、Settings→Videoを選択し、Pause Video(ビデオの一時停止)のチェック ボッ クスにチェックマークを入れます。 これにより、カメラからPCへのライブビデオのストリームが中断されます。 Advanced <mark>Camera</mark> Config→Device→Save Settingsを選択します。Save Settings(設定の保存)ダイアログでは、 設定情報を保存する場所を選択できます。 (この時、管理者としてWinDIAS を起動しておく必要があります。)

#### Properties

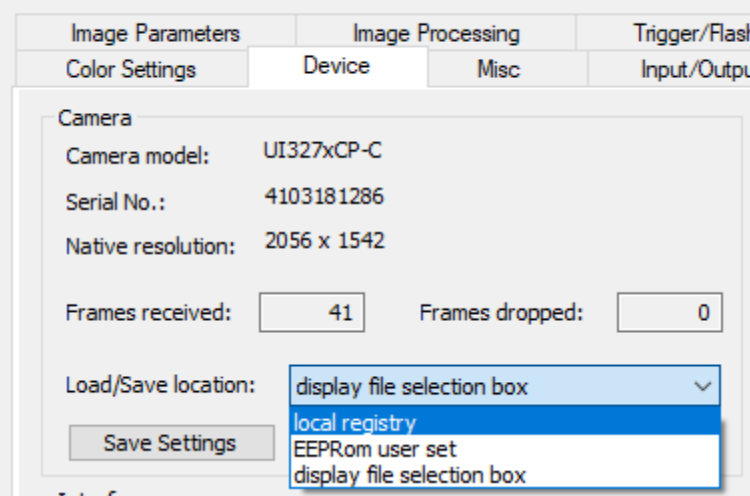

レジストリ、EEPROM、およびファイルの3つから選択します。

\*ローカルレジストリに保存する場合は、WinDIASを起動、終了した場合でも、保存したカメラ設定が保持されるように保 存して下さい。 ビデオカメラの設定を保存できるのは、ビデオ ストリームが一時停止している場合のみです。

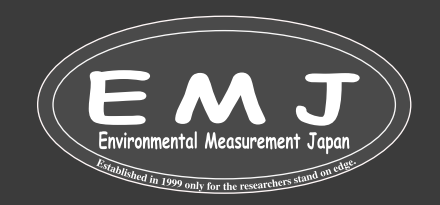

# **How To**

- 7. **How to change the shutter speed**(カメラのシャッタースピードの変更方法)
	- 変更方法:Settings→Video, Advanced Video Config...

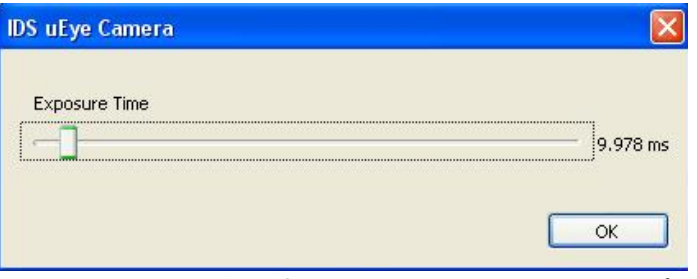

付属のIDSカメラが接続されている場合、シャッタースピードの調節はスライダーで行います。 付属品ではないカメラでは シャッタースピードの調節方法は異なります。 初期設定では、IDSカメラのシャッター速度は約200 msになっています。 コンベヤを使用する時に200 msのシャッター速度を使用すると、コンベア上で画像がぼやけてしまいます。コンベアを使用 する場合は、約1~10 msに変更する必要があります。 シャッタースピードを下げると、周波数の関係で背景照明にう ねりが生じる事がございます。必要に応じてシャッタスピードの変更をお願い致します。

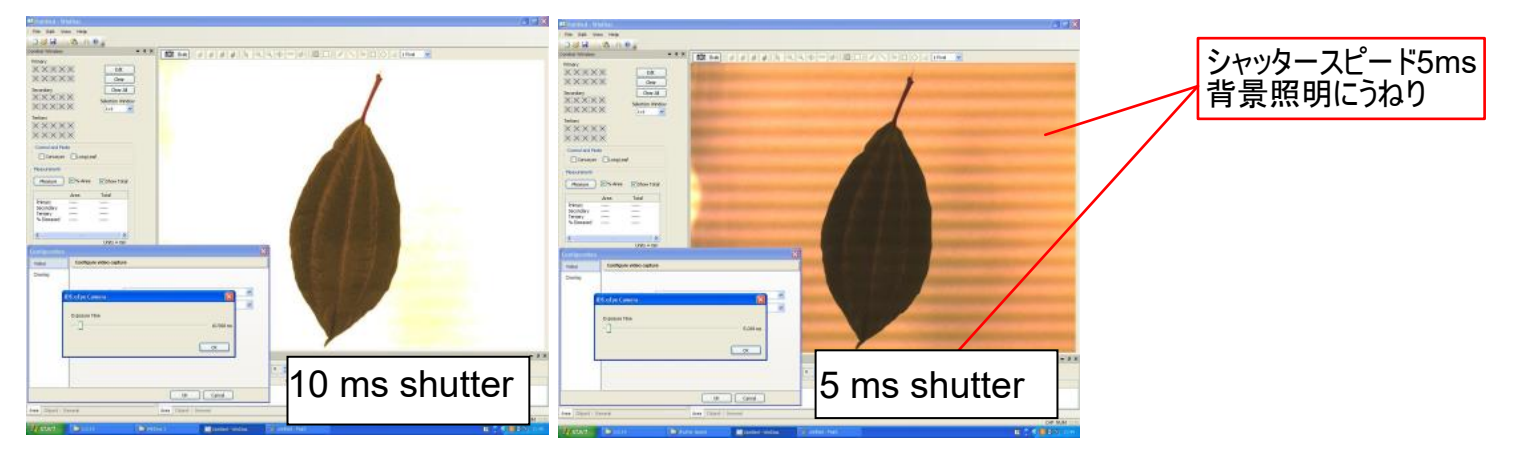

**Get a Live Image** (ライブ画像を見る) ビデオカメラを接続して、ビデオ設定を最適化したら、OKを選択してビデオ設定ダイアログからメインのWinDIASウィンド ウに戻ると現在のカメラに写っている画像が画面が表示されます。 8.

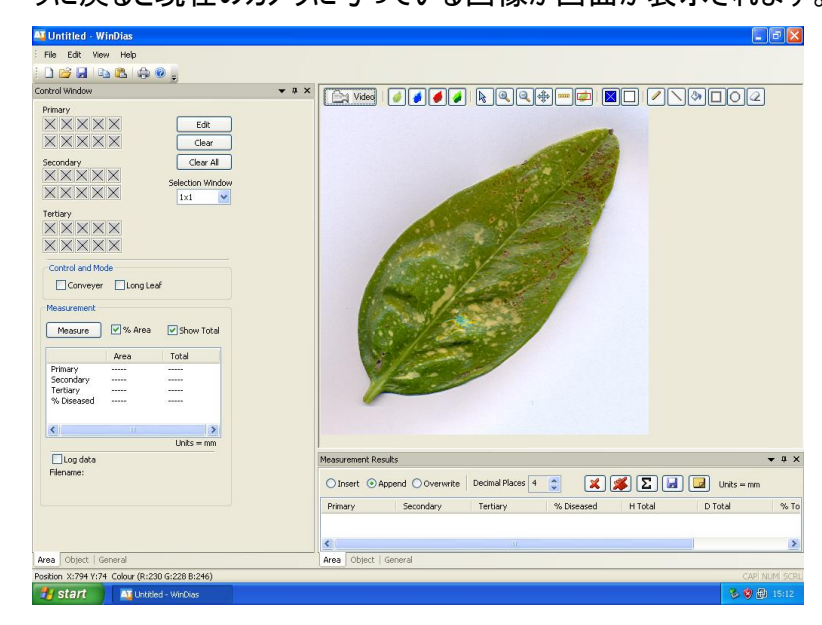

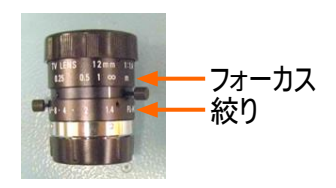

ウィンドウの右の画像がカメラからのライブ映像です。鮮明に写っていなければカメラのフォーカスと絞りを可能な限り最適 に設定して下さい。

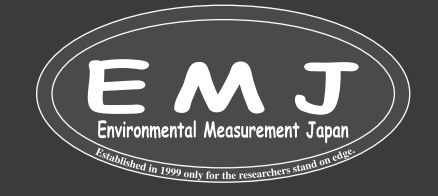

# **How To**

**Calibrate using a ruler**(定規を使って校正) 9.

計測を開始する前に必ず校正を行ってください。 校正には定規を使用します。 定規をカメラの下に置きライブで確認し ます。マウスを使用して、定規に沿って距離をマークします。 精度を高くするには、できるだけ長い定規を使用してくださ い(画像のように定規を斜めに置くと長い距離で線を引けます)。

手順

- 1. 台の上に定規を置き、ライブビデオで表示された画像をGrabボタン come を使って取得します。
- 2. 校正ツール(定規マーク<mark>| …</mark>)を選択します
- 次に、マウスで左クリックしてドラッグし、定規の画像に沿って既知の長さの線を描きます。 マウスを放すと、調整ダイ 3. アログが表示されます。 表示されるキャリブレーションダイアログボックスに既知の長さと単位を入力します。

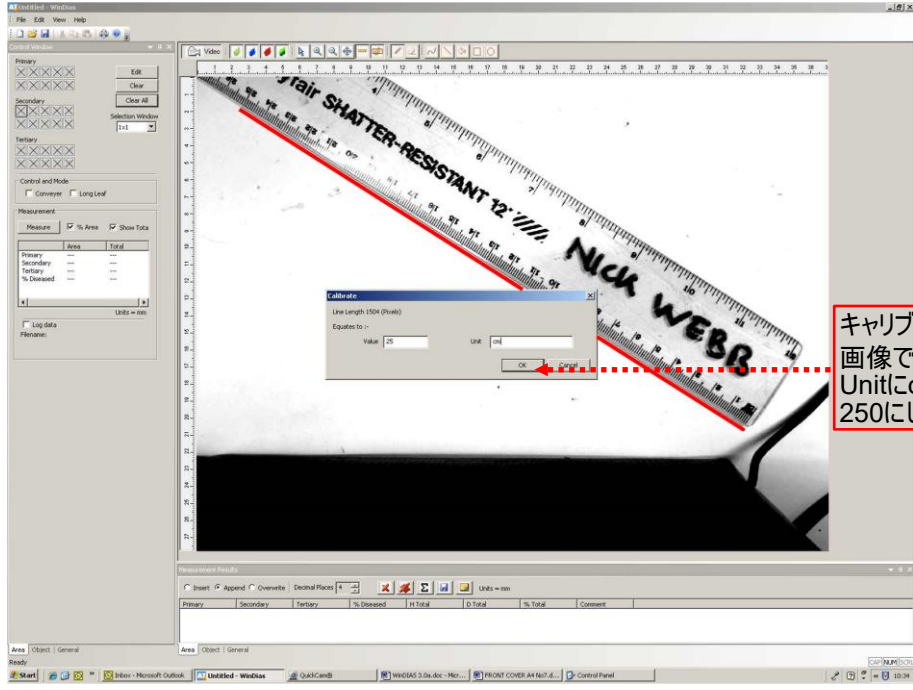

画像では25cmの線を描いているので、Valueに25を入力して Unitにcmを入力しています。Unitをmmにする場合は、Valueを 250にして下さい。 キャリブレーションダイアログボックスに既知の長さと単位を入力

葉の画像を取得するには、Grabボタン © Gao をクリックします。 10. **Pick Healthy and Diseased Colours**(健全な葉と病気の葉を色で識別)

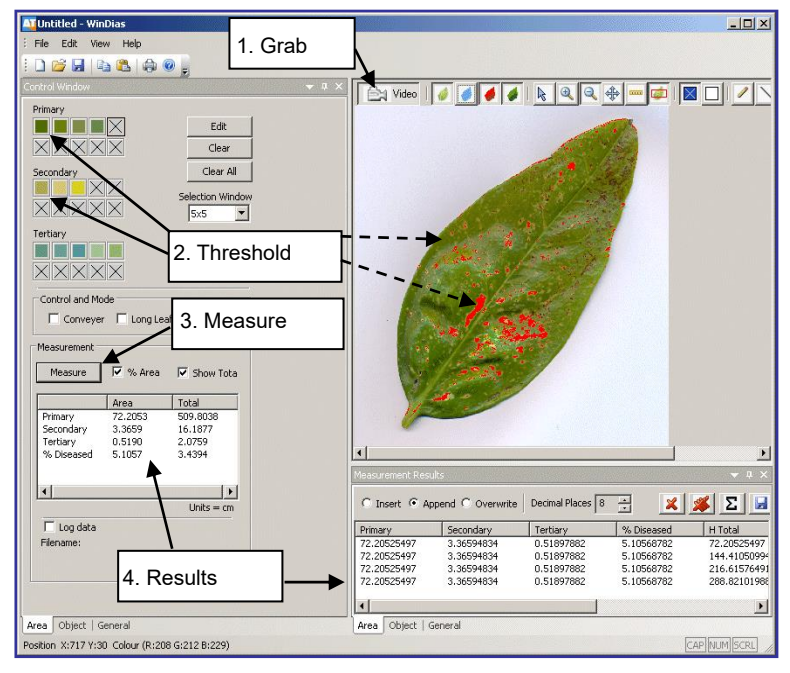

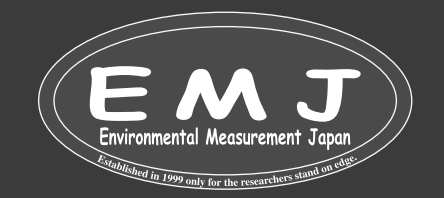

### **Import a Leaf Image File**

葉の画像ファイルをインポートすることも可能

デバイスに慣れていただく為に、練習用として実際にスキャナーで取り込んだ葉の画像を準備しています。

File→Import Imageの順に選択し、葉のイメージをクリックします。 Windows10の場合、 C:\Program Files (x86)\DeltaT\WinDIAS 3.3\Samples から見つけられます。 取り込んだ画像は、ユーザーが実際に取り込んだビデオ画像 と同じように測定できます。 まず、9. Calibrate using a rulerで説明されているように、倍率を調整します。適切な画像を 取得して調整したら、しきい値をカラー選択ツール™を使って設定します。

左画面上に3つのゾーン(Primary、Secondary、Tertiary)があり、各ゾーンに10個のボックスがあります。 色を選択するた びに、その色がボックスに表示されます。

Primary:健康的な部分用

Secondary:病気の部分用

Tertiary:死んでいる部分用

化表的な健康色と病気色を以下に挙げます。

最初のPrimaryボックスをクリックして選択すると、小さな四角形が表示されます。次に、葉の健康な部分をクリックします。

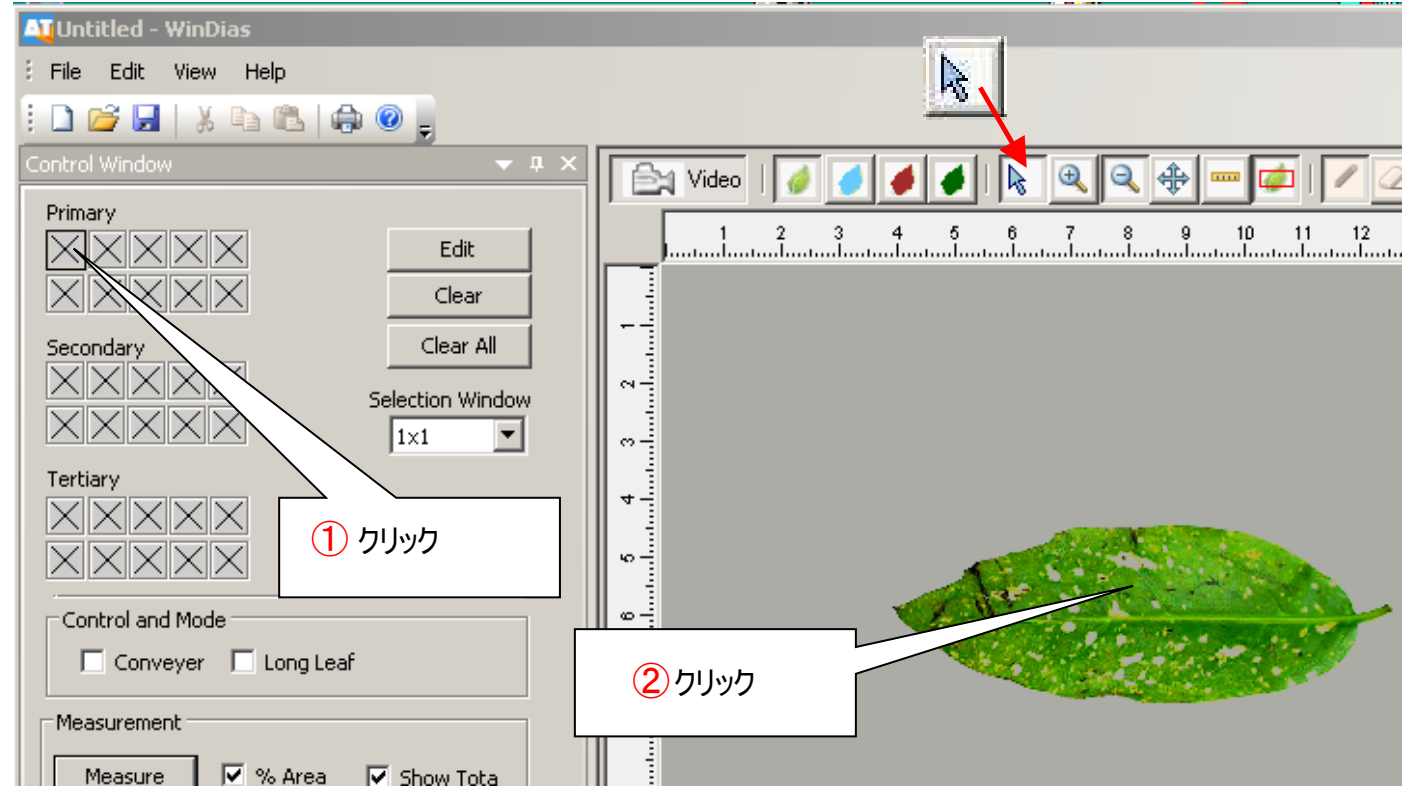

WinDIASでは、選択した色に近い葉のすべての部分を表示します。 これは、画像ウィンドウの上にオーバーレイカラーを描 画することによって行われます。

初期設定でのオーバーレイ色は、健康な葉 (Primary) の場合は青、病気の領域 (Secondary) の場合は赤が設定され ています。

PCでは、各カラー選択操作に数秒かかる場合があります。 完了すると、選択した色がボックス内に表示され、画像の上に オーバーレイとして表示されます。最初にすべての健全な領域を選択するのではなく、健全なゾーンと病気のゾーンを交互に 選択することが最も効果的です。

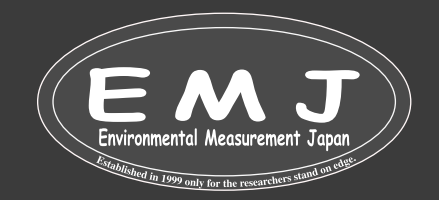

# **How To**

### **Use the Overlay Buttons** (オーバーレイ(上塗り)ボタンを使用してみる)

$$
\boxed{\bullet}{\bullet}{\bullet}{\bullet}{\bullet}
$$

オーバーレイ ボタンを切り替えて、動作確認します。

取り込んだ画像と、画像の上に色付きのオーバーレイとして表示されるPrimary、Secondary、およびTertiary領域の表示 を切り替えます。色を選択するとき、葉のすべての緑色の領域が1度に選択されるわけではありません。 例えば、非常に濃い 緑色(黒に近い緑)は除外される可能性があります。 各ゾーンで最大10色を選択できますので、濃い緑の場合でも色分け が可能です。 色を選択するたびに、フォーカスはゾーン内の次のボックスに自動的に移動します。

### **Measure** (測定) 11.

画像を取り込んだら、しきい値を調整して設定します。

- 1. % Area をオンに設定します
- 測定ボタン(Measure)を選択します。 2. 結果は、キャリブレーション時に指定された単位にResult Boxに表示されます。これで、最初の測定が完了です。 3. 測定を必要な回数繰り返してデータセットを作成して下さい。
- 12. Save Image(画像の保存)

File、Saveまたは Save Asで、画像をWinDIAS .WD3形式で保存します。同時にしきい値の設定と倍率も保存さ れ、画像ファイルを再度開くと再ロードされます。 File、Export Imageで、画像を .TIFF形式の24 bit colour bitmap として保存します。

注意:

保存した.TiFF 画像を測定する場合は、保存する前に必ずオーバーレイカラーをオフにしてください。 オフにしないと、画 像をリロードするとオーバーレイのみが表示され、緑の葉が青に見える可能性があります。そのまま測定すると結果がゼロ になってしまいます。

13. **Exit**(WinDIASの終了)

WinDIAS を終了してWindowsに戻るには、Exitを選択して終了させてください。

### **How to Choose Colours** (色の選び方)

About Zones, Ranges and RGB(ゾーン、範囲、RGB について)

### **Primary Zone**

Primaryゾーンは、オブジェクトの主要部分に使用する任意の名前です。 必要に応じて、それをHealty ZoneまたはHealty Leaf Zoneと解釈して下さい。絵画で使用される赤、青、緑などの原色の概念とは何の関係もありません。 同様に、必要 に応じて、Secondary ZoneをDiseased Leaf Zoneと解釈して下さい。

#### **Colour Range**(色の範囲)

色の範囲はあらかじめ設定されています。 範囲は変更できますが、変更する必要はありません。 代わりに、多くの色を選択 することができます。 ここでは利便性と速度の間にトレードオフがあり、選択する色が多いほど、測定は遅くなります。

### **RGB Colour Space**(RGB色空間)

選択された各色は、赤:緑:青 (RGB) の比率として定義され、3次元の色空間で小さな体積を占めます。黒はカラーベ クトル (1,1,1) で表され、白は 255,255,255 で表されます。 葉上の特定のピクセルを選択すると、正確なRGB値が得 られます。 たとえば、値 (100、50、60)等。 WinDIASは、選択した各色の周囲の赤、緑、青の小さな範囲または分散 を想定します。 このRGB範囲は編集可能です。

**Editing Picked Colours**(選択した色の編集) 現在アクティブな色 (ボックス) は太い枠線で囲まれます

### **Edit**(編集):

Colour Boundaryウィンドウが開き、境界線を変更できます。現在アクティブな色 (ボックス) を囲む色の範囲 (RGB 空間 のボリューム/volume in RGB space)。

**Clear**(クリア):

現在アクティブなカラーボックスをクリアにします。

**Reset Threshold**(しきい値をリセット): 選択したすべての色のRGB空間のボリュームをデフォルト値の ±20 RGB 単位にリセットします。

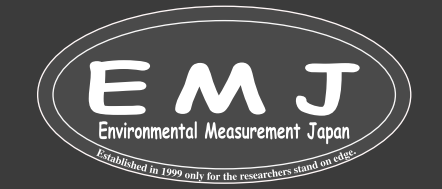

### **How to Choose Colours** (色の選び方)

About Zones, Ranges and RGB(ゾーン、範囲、RGB について)

#### **Primary Zone**

Primaryゾーンは、オブジェクトの主要部分に使用する任意の名前です。 必要に応じて、それをHealty ZoneまたはHealty Leaf Zoneと解釈して下さい。絵画で使用される赤、青、緑などの原色の概念とは何の関係もありません。 同様に、必要 に応じて、Secondary ZoneをDiseased Leaf Zoneと解釈して下さい。PrimaryやSecondaryの決定はユーザーが任意 で決定します。

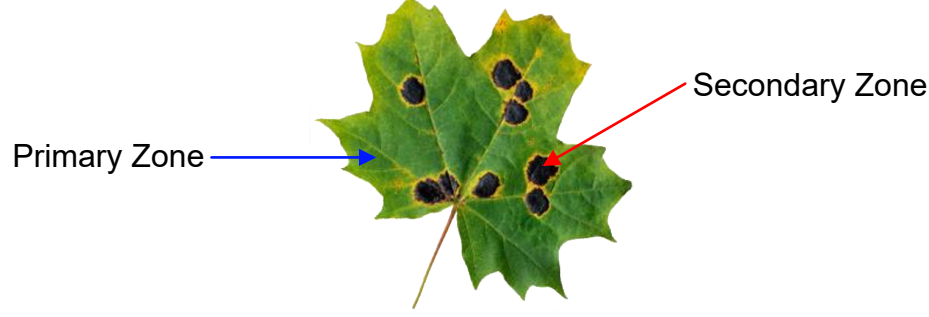

#### **Colour Range**(色の範囲)

色の範囲はあらかじめ設定されています。 範囲は変更できますが、変更する必要はありません。 代わりに、多くの色を選択 することができます。 ここでは利便性と速度の間にトレードオフがあり、選択する色が多いほど、測定は遅くなります。どうして もColour rangeを変更しないといけない場合は、任意で変更可能です。

### **RGB Colour Space**(RGB色空間)

選択された各色は、赤:緑:青 (RGB) の比率として定義され、3次元の色空間で小さな体積を占めます。黒はカラーベ クトル (1,1,1) で表され、白は 255,255,255 で表されます。 葉上の特定のピクセルを選択すると、正確なRGB値が得 られます。 たとえば、値 (100、50、60)等。 WinDIASは、選択した各色の周囲の赤、緑、青の小さな範囲または分散 を想定します。 このRGB範囲は編集可能です。

#### **Editing Picked Colours**(選択した色の編集)

現在アクティブな色 (ボックス)は太い枠線で囲まれます

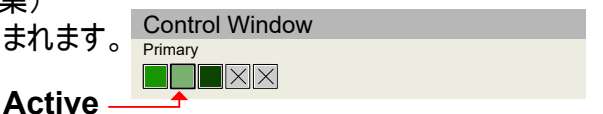

#### **Edit**(編集):

Colour Boundaryウィンドウが開き、境界線を変更できます。現在アクティブな色 (ボックス) を囲む 色の範囲 (RGB 空間のボリューム/volume in RGB space)。

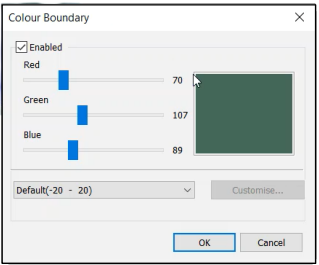

現在アクティブなカラーボックスをクリアにします。 **Clear**(クリア):

すべてのカラーボックスをクリアにします。 **Clear All Colours**(すべての色をクリア):

含める選択したピクセルの周囲のピクセル数を定義します。 **Selection Window** (選択ウィンドウ):

選択したすべての色のRGB空間のボリュームをデフォルト値の ±20 RGB 単位にリセットします。 **Reset Threshold**(しきい値をリセット):

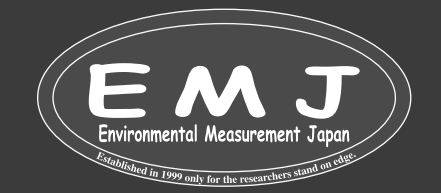

### **To Change the Colour Range**(色の範囲を変更するには)

選択した各色に関連付けられたRGBカラーの範囲を変更する方法について説明します。

PrimaryとSecandaryを分けるのが難しい場合の微調整に役立ちます。画像を取得またはロードして、少なくとも1つの色を 選択しておく必要があります。

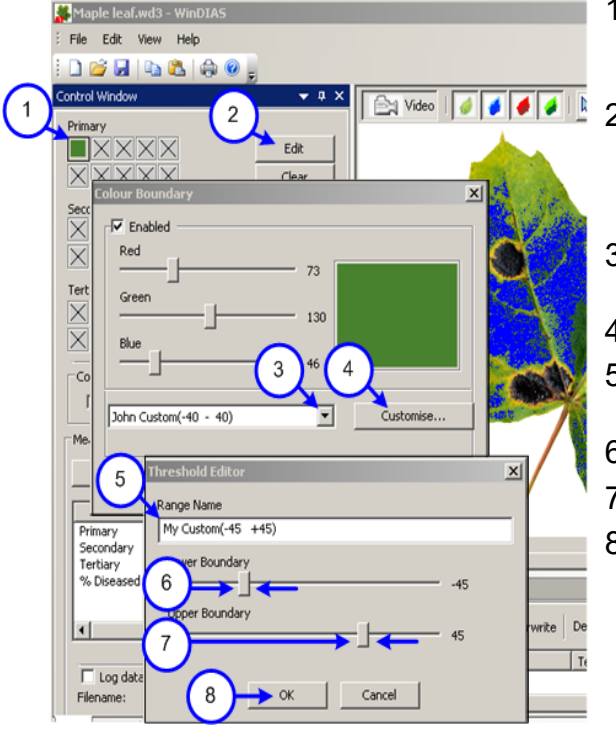

- 編集する色を選択するには、編集する色のボックスをクリックします。 ボ 1. ックスの周囲の細い枠線が太い線に変わり、Editボタンが使用可能に なります。
- 2. Editを押します。 Colour Boundaryが表示され、選択した色の中間点のRGB値が R、G、B スライダーに表示されます。デフォルトの色範囲設定を含むド ロップダウンリストがダイアログボックスの左下隅に表示されます。
- ドロップダウンボックスの矢印を押すと、デフォルトの範囲設定とCustom 3. ラベルの付いた設定が表示されます。
- 4. カスタム範囲の1つを選択して、Customiseを押します。
- 5. Threshold Editorダイアログ ボックスが表示されます。 範囲名を変更 します。 My Custom (-45〜+45)等
- 6. Lowerスライダーをドラッグして、任意で変更します。
- 7. Upperスライダーをドラッグして、任意で変更します。
- 最後にOKを押して完了です。 8. 選択したカラー ボックスのカスタム範囲は、PCがビデオ画像を処理す るときに調整されます。色々な設定を試して、範囲の変更による効果 を確認してみてください。

**How to use the Area of Interest drawing tool** (関心領域描画ツールの使い方)

対象領域は、測定したい部分を定義し、その中で選択された色が表示されます。対象エリア外は、灰色として表示されま す。

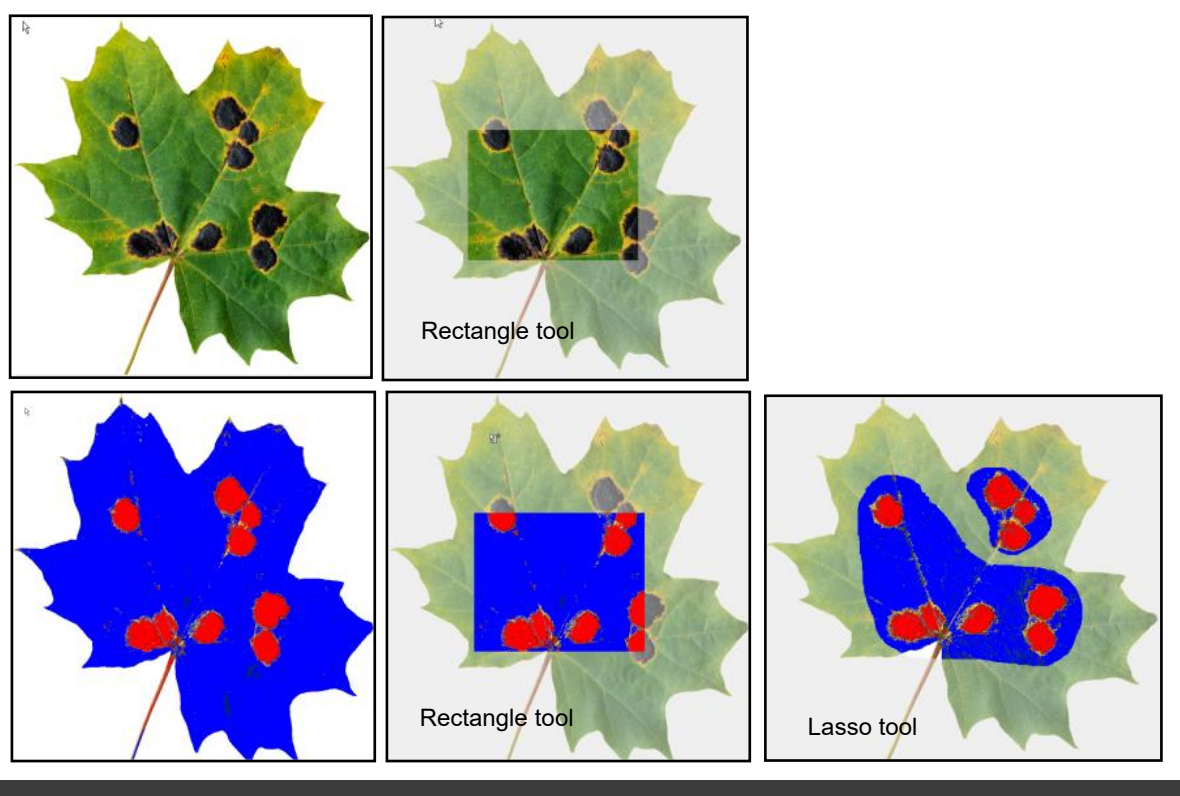

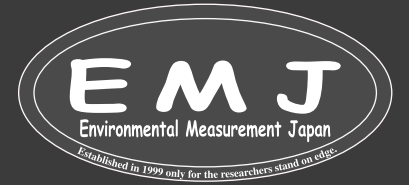

# **How To**

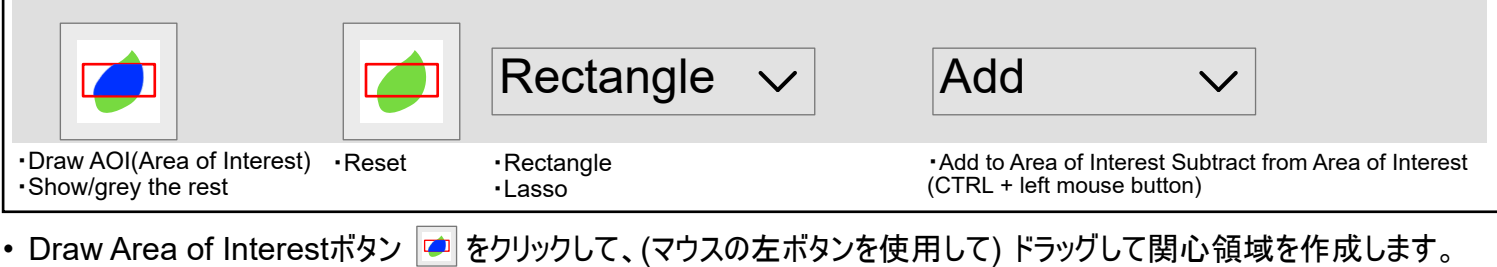

- 削除するには、Resetボタン ➡ をクリックします。
- 複雑な形状は、Rectangle(長方形) または Lasso(なげなわ) 設定とAdd(追加) またはSubtract(減算)モードを使用 します。減算モードは、CTRLボタンを押しながら左マウスを使用することによっても選択できます。

なげなわモードは、複数の葉を含む画像から1つの葉だけを選択するのに役立ちます。 葉を非破壊で測定するときに役立モ ードとなります。たとえば、右のラズベリーの葉はDoxieFlipスキャナーを使用して非破壊的に取得され、時間の経過に伴う成 長を計測することが可能です。

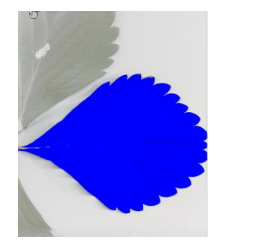

### **How To: Conveyor**

### **How to Measure Leaf Area by Conveyor**(コンベヤを使った葉面積計測方法)

- 1. Settings→Video→Advanced Video Config...の順に進んで、ビデオカメラのシャッター速度を約10 msに設定しま す。 シャッタースピードが遅すぎると、画像がぶれ、精度が失われます。 速すぎると、照明が主電源の周波数に合わせ て変化してしまいます。画像の精度を確かめながら設定することをお勧めします。
- 2. Settings→Video→Advanced **Camera** Config... で、レンズの絞りとカメラの設定を最適化します。
- 3. 必要に応じて手順1 と 2 を繰り返して画像を最適化して下さい。
- カメラ設定を保存するには、まず Settings、Videoを選択して、Pause Video(ビデオを一時停止)チェックボックスをオ 4. ンにします。次に、Advanced Camera Config.、→Deviceに戻り、Save Settings(設定の保存)を選択して、OKを 押します。 次に、Settingsに戻り、VideoのPause Video(ビデオを一時停止)チェックボックスのチェックを外します。
- 5. 定規の画像を取得します(Page11のCalibrate using a rulerをご覧ください)。
- 6. 葉の画像を取得し、Primary(健康な部分)とSecondary(病気の部分)を選択します。
- 7. Conrol and Modeでコンベアを有効にします。

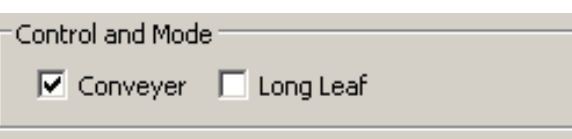

- 8. ライブビデオが表示されていることを確認します。
- 専用のコントロールボックスを介してコンベアの電源を入れます。コンベヤは、前後どちらにでも動けますので注意してくだ 9. さい。
- 10. 葉読み込み時に、画像の色を確認して下さい。必要に応じて、満足するまで色選択のしきい値を調整します。
- 11. 削除ボタンを使用して不要な画像を消去します。
- 12. Area ControlウィンドウでLog Dataを有効にし、Save As ダイアログでファイルに名前を付けます。
- 葉を1 枚ずつ慎重にコンベアにのせます送り込みます。 オンライン ヘルプおよび WinDIAS 3.3 クイックスタートガイドも参 13. 照してください。
- \* コンベア測定をオンにすると、葉が左からカメラ視野に入るたびに、ソフトウェアはカメラ視野内の葉面積を自動的に読 み込んで測定します。 コンベアは左から右に向かって動作する必要があります。

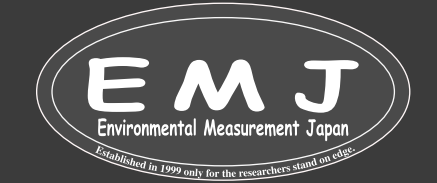

# **How to Measure Long Leaves**

カメラの設定等全て完了していることを前提に説明します。

カメラが一度に読み込めないほどの長い葉の場合に使用します。Long leaf modeでは、校正のために既知の面積の葉が 必要です。

- コンベアのベルトに定規を置き (この時コンベアは停止させておく)、それに焦点を合わせて固定定規の画像を取り込ん 1. で、校正します。
- 長い葉から短い部分を切り取り、それをカメラに写るように配置して、画像取得(Grab)して色のしきい値などを選択し てから面積を測定します。この時使う葉は、周辺から取ってこれる小さめの葉や面積の分かる紙でも問題ありません。 2.
- コンベアの電源を入れて校正で使用した葉をカメラで認識させます。葉の面積を入力する画面が表示されますので入 3. 力します。
- ConveyerとLong Leafのチェック ボックスをクリックして、両方のモードを有効にします。 4. もう一度校正に使用した葉をコンベヤで送ります。 これでロングリーフモードが調整が完了です。
- 5. 計測したい長い葉を1枚ずつ丁寧にコンベアにのせていきます。

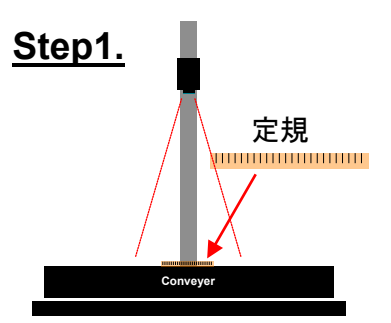

・<mark>で Grab</mark>ボタンで定規の画像を取得します。 ・定規は必ずカメラの画角に入るように置きます。

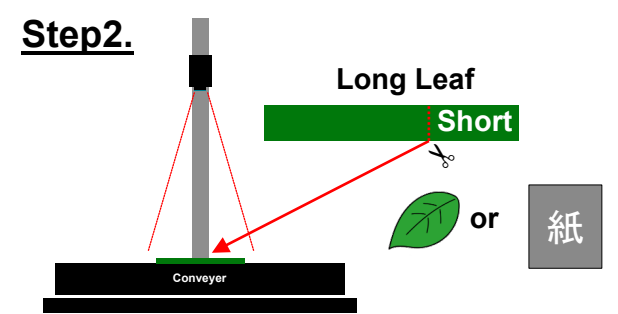

・ 計測する葉を小さく切ってカメラの画角に入るように コンベヤに置きます。

(周辺の小さい葉や紙を使っても問題ありません)

• <mark>@ Grab</mark>ボタンで定規の画像を取得して、しきい値の設定。

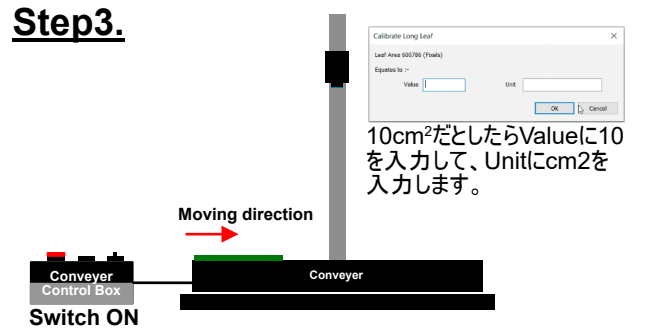

・ コンベアの電源を入れて校正で使用した葉をカメラで認識させます。 葉の面積を入力する画面が表示されますので入力します。

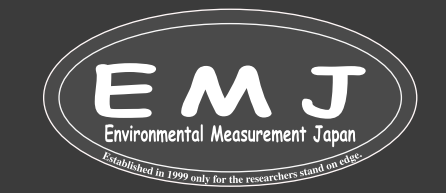

**Environmental Measurment Japan** 日本環境計測株式会社 福岡県福岡市東区高美台二丁目52番42号 TEL:092-608-6412

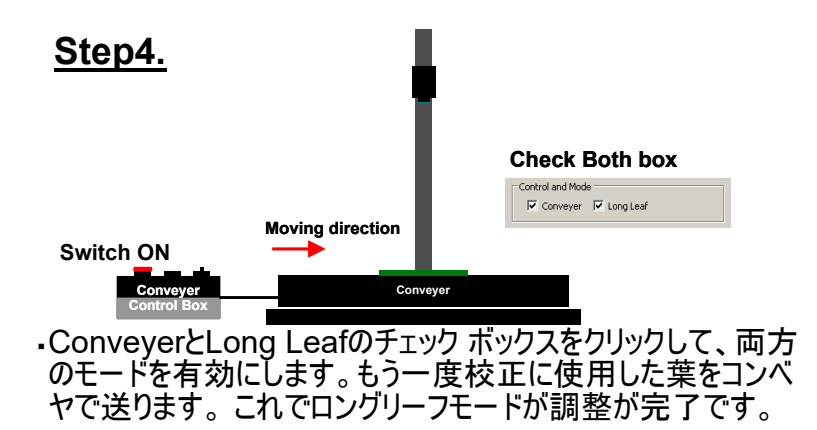

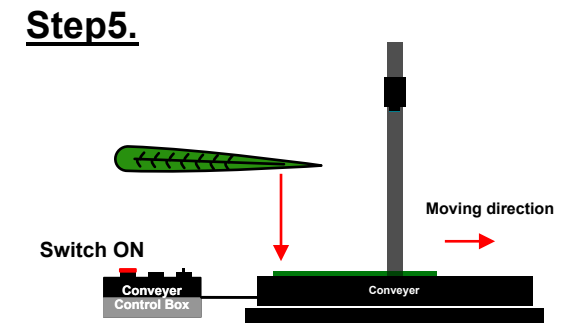

・ 計測したい長い葉を1枚ずつ丁寧にコンベアにのせていきます。

# **Long Leaf Mode**

Long Leaf Modeの使用方法をWinDIASソフトウェア上で説明します。重複して説明している部分もありますので、必要 ない場合はスキップして構いません。

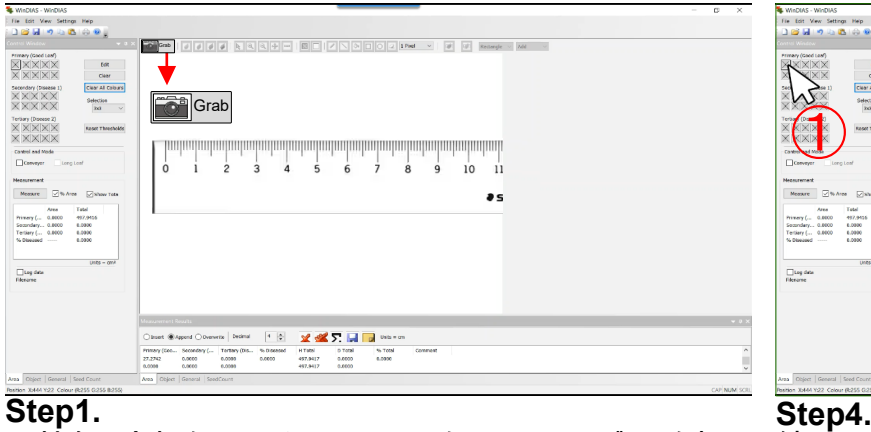

手持ちの定規をコンベヤに置いて、左上のGrabボタンを押し て定規の画像を取り込みます。

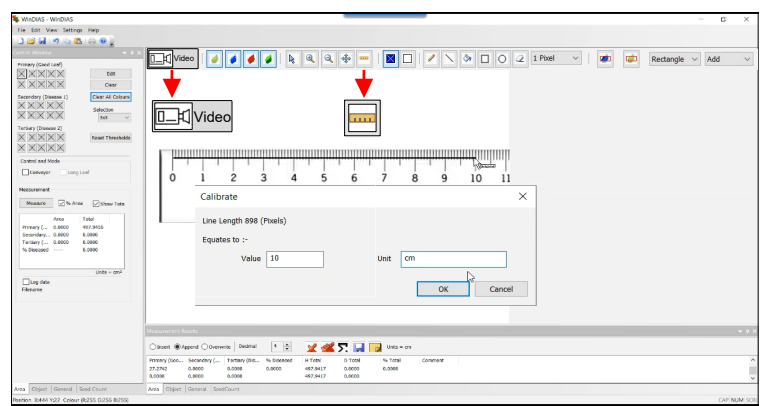

#### **Step2.**

GrabがVideoに変わります。定規アイコンを選択して定規に 沿って線を引きます。例として10cmまで線を引いています。 線を描いたらCalibrateボックスが表示されますので、Valueに 10、Unitにcmを入力してOKを押します。

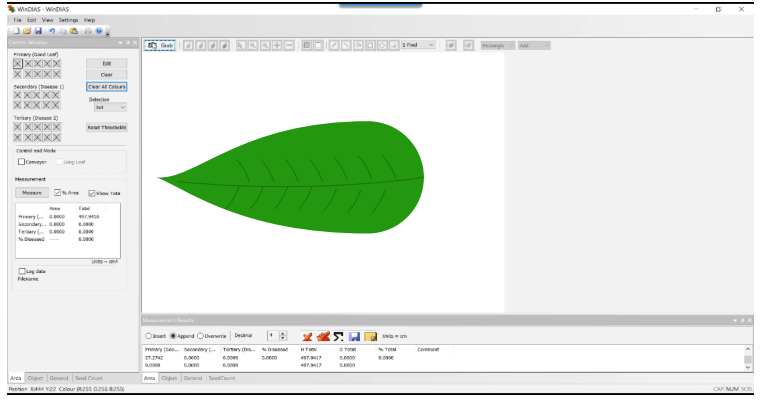

#### **Step3.**

カメラの画角に収まる程度の葉を置いて、Grabを押して葉の 画像を取り込みます。

(\*正方形の紙(白色以外)や長い葉っぱを小さく切った物で も問題ありません)

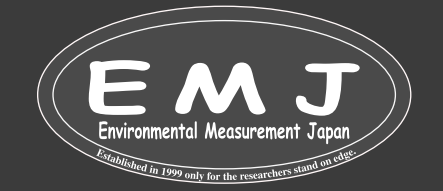

nov<br>Video Ro<br>Video Romano <mark>Espanha (1999)</mark> a Nini 9 H <mark>(80</mark>12) N 9 0 0 4 star - Y (1919) <del>and A</del> video Romano (1911) and A  $\begin{array}{cc} \text{Setc.} & & \\ \hline \text{loc} & \quad \ \vee \end{array}$  $\bigcirc\hspace{-1.5mm}\bigcirc$  $\overline{\mathcal{Q}}$  $\begin{tabular}{l|c|c|c} & Area & Total \\ \hline \textbf{P}}\textbf{1468} & \textbf{1468} \\ \textbf{1477} & \textbf{14800} & \textbf{1477} & \textbf{14800} \\ \textbf{1488} & \textbf{14800} & \textbf{14800} & \textbf{14800} \\ \textbf{1488} & \textbf{14800} & \textbf{14800} & \textbf{14800} \\ \textbf{1488} & \textbf{14800} & \textbf{14800} & \textbf{14800} \\ \$  $\begin{tabular}{|c|c|} \hline \quad \quad & \quad \quad & \quad \quad & \quad \quad \\ \hline \quad \quad & \quad \quad & \quad \quad & \quad \quad \\ \hline \quad \quad & \quad \quad & \quad \quad & \quad \quad \\ \hline \quad \quad & \quad \quad & \quad \quad & \quad \quad \\ \hline \quad \quad & \quad \quad & \quad \quad & \quad \quad \\ \hline \quad \quad & \quad \quad & \quad \quad & \quad \quad \\ \hline \quad \quad & \quad \quad & \quad \quad & \quad \quad \\ \hline \quad \quad & \quad \quad & \quad \quad & \quad \quad \\ \hline \quad \quad & \quad \quad & \quad \quad & \quad \quad \\ \$ 

続いてしきい値を設定します。全体の面積だけを知りたい 場合は、全てPrimaryに設定していいので、Primaryの左 上のマスを選択します①。葉の大半を占めている色を選択 します②。

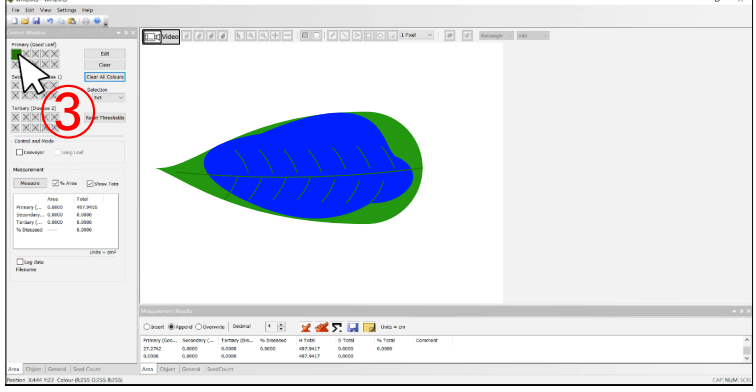

### **Step5.**

②で選択した色がControl Windowボックス③に表示され ます。カメラが判断して、③の色を認識して葉を青く表示し ます。この時全て青色になるのが理想なのですが、基本的 に認識しな部分があります。

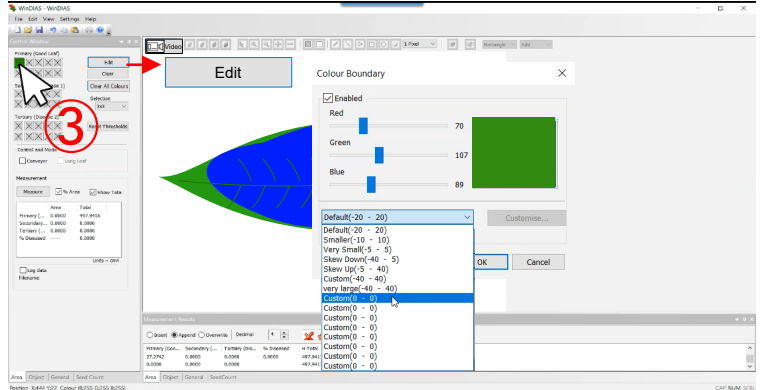

### **Step6.**

Primaryの色③を選択して、Editを押すとColour Boundaryボックスが開きます。Default(-20 - 20)を Custom(0 - 0)に変えます。

# **Long Leaf Mode**

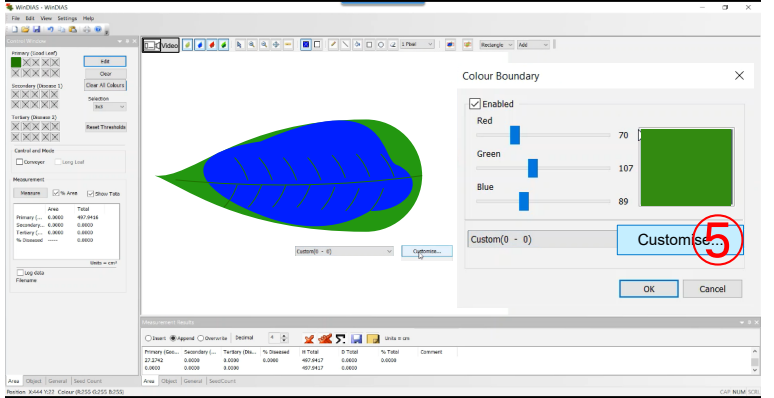

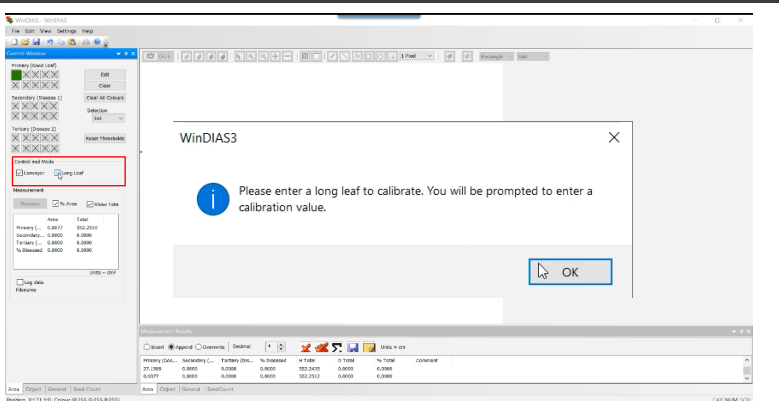

### **Step10.**

置いている葉をカメラの画角から外します。Control and ModeのConveyerとLong Leafにチェックマークを入れると 上記ポップアップメッセージが表示されますのでOKを押しま す。

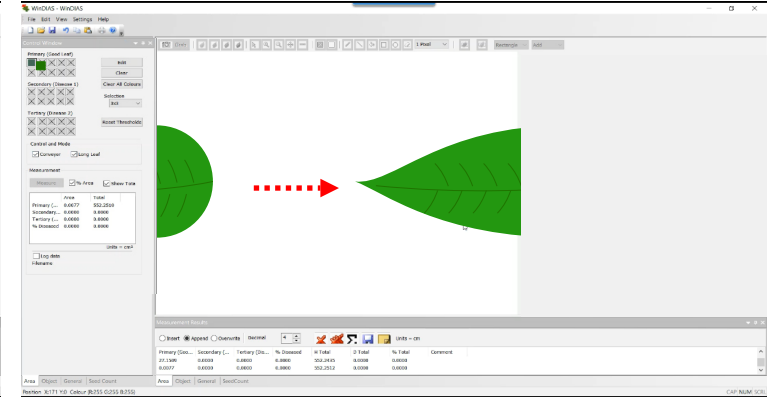

### **Step11.**

校正に使用した葉を再度コンベヤに流します。

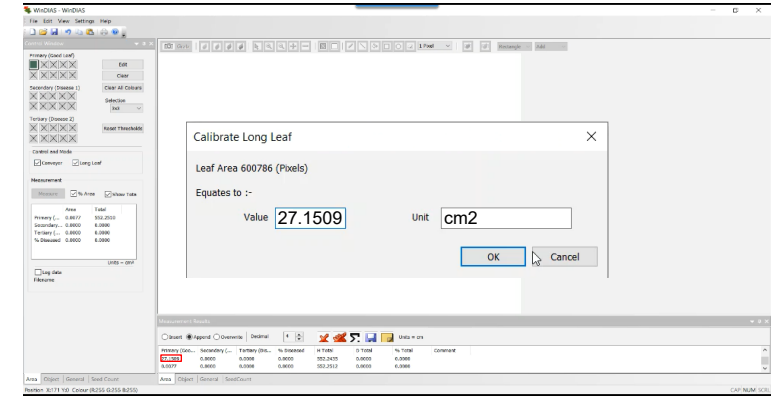

#### **Step12.**

葉が流れ終わると上記メッセージが表示されます。ここに Step9で計測した面積を入力します。Value:27.1509 Unit:cm2を入力してOKを押します。 これが終われば実際に計測したい長い葉をコンベヤに流し ていくだけで面積が計測できます。

**Environmental Measurment Japan** 日本環境計測株式会社 福岡県福岡市東区高美台二丁目52番42号 TEL:092-608-6412

### **Step7.**

Custom(0 - 0)に変わったら、Customizeボタン⑤を選択す ることができるようになります。

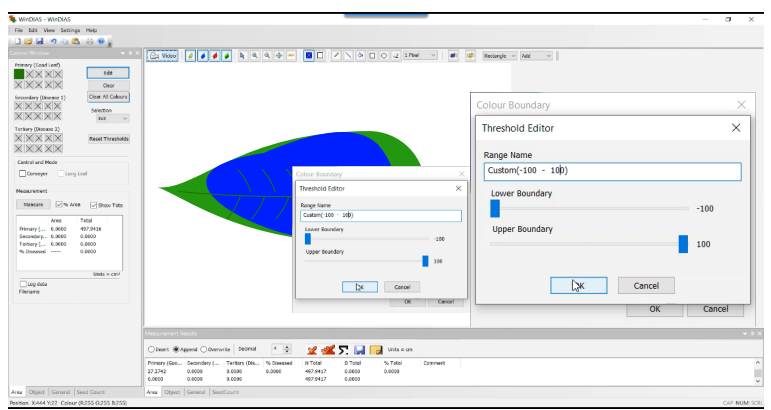

### **Step8.**

Customizeを選択するとThreshould Editorボックスが表示 されます。ここでLower -100、 Upper 100にします。

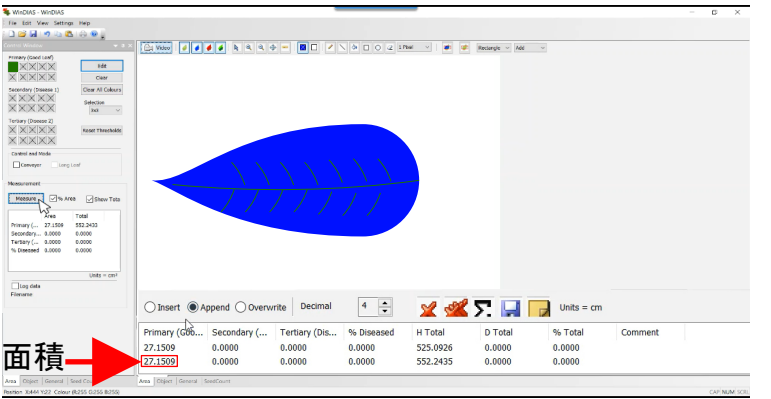

### **Step9.**

OKを押すと色が全て青くなります。Measurementにある Measureボタンを押すと下部に面積が表示されます。 しきい値の設定は、使用する葉の色で異なってきますので、 色々試して納得いくまで設定してみて下さい。 \*Step4と5でPrimaryボックスを使って、葉全体を認識させ

る方法も間違えではございませんので、ご自分のやりやすい 方法で作業して下さい。

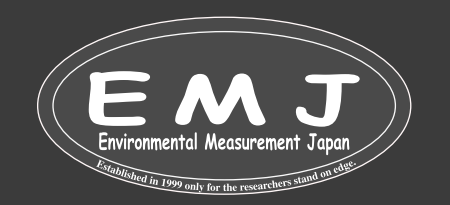

# **Trouble Shooting**

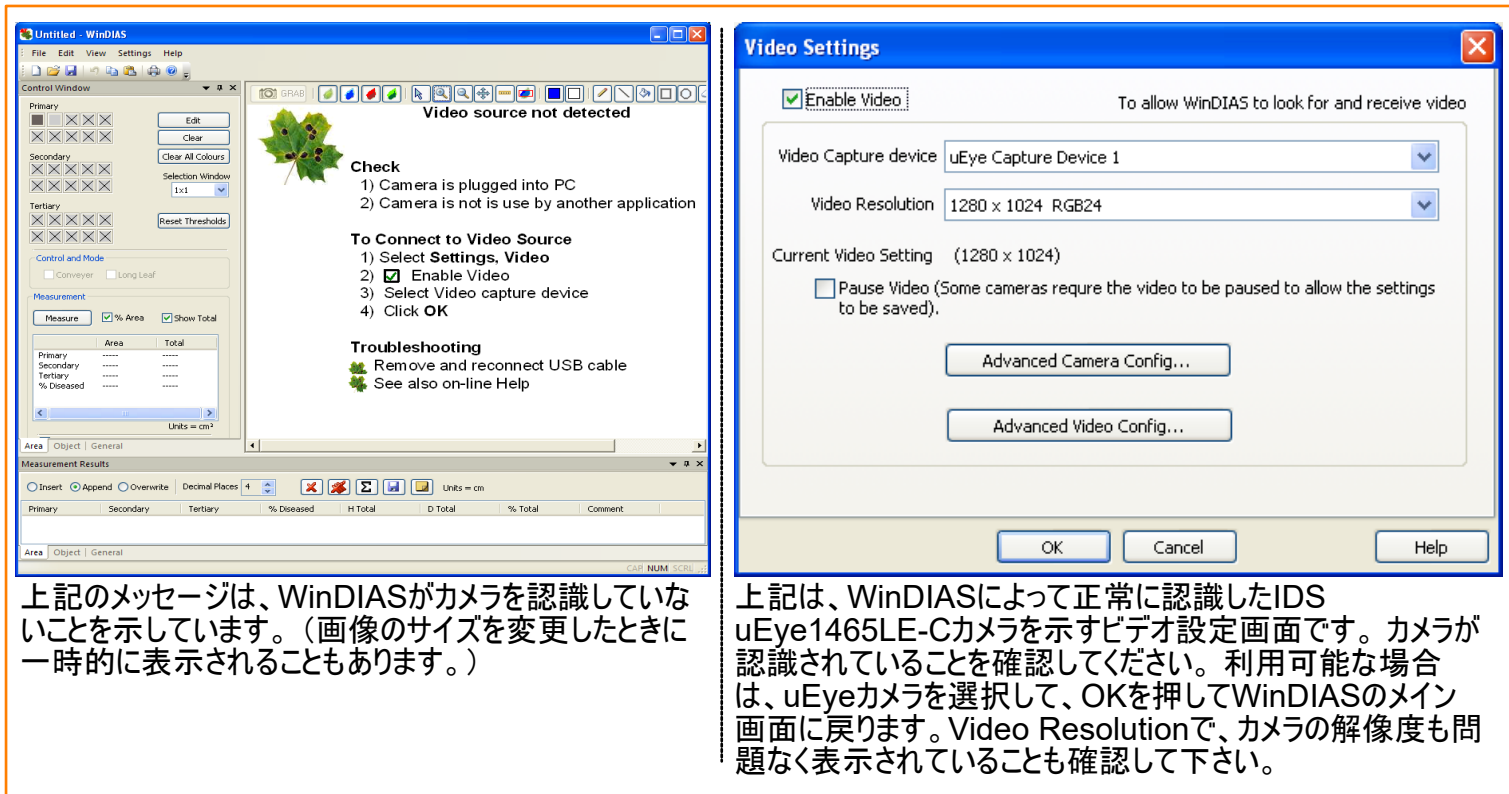

### カメラが認識されない場合

- ・カメラのUSB3ケーブルがカメラとPCに正しく接続されていることを確認して下さい。
- ・間違えてデスクトップ上に2つWinDIAS3.3と3.2等が存在していて、同時に2つ起動させていないかを確認して下さい。
- ・WinDIASを終了させて、カメラのUSBケーブルをPCから外して再度接続してみて下さい。
- ・IDSカメラの背面のライトが緑になっているか確認して下さい。赤の場合はPCがカメラを認識してないことになります。 上記全てが正常であってもカメラがVideo Capture deviceボックスに表示されない場合は、カメラドライバーを再インスト ・ ールする必要がある場合があります。

#### 複数のカメラが存在する場合

たとえば、PCにWebカメラや顕微鏡USBカメラが接続されている場合は、複数のカメラの選択が可能になります。 必ずuEyeCapture device1を選択して下さい。

### iDS peakでは画像が表示できるのにWinDIASではカメラを認識していない場合

カメラドライブをインストールすると、カメラのデモソフトiDS peakもインストールされます。 デモソフトではカメラ画像は正常に表示されるのに、WinDIASではカメラ自体認識しないことがあります。この場合、PC のユーザー名やユーザーファイルに漢字、カタカナ、ひらがなが含まれている可能性がございます。カメラドライブをインスト ールした時に以下のエラーメッセージが表示された可能性が高いです。解決するには、ユーザー名とユーザーファイル名を アルファベットに変更する必要があります。または、他のPC(ユーザー名に漢字、カタカナ、ひらがなを含んでいないPC)を 使って作業してみて下さい。

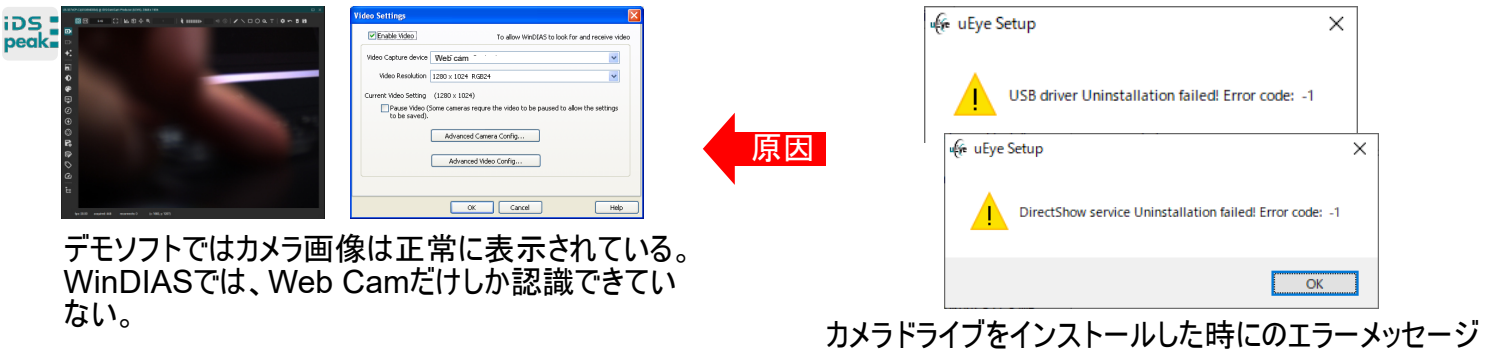

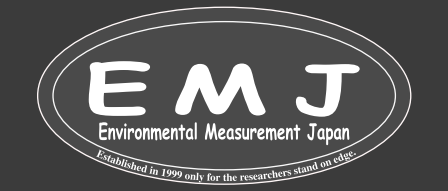

#### コンベヤの安全についての案内

機器を使用する前に、これらの指示をすべてお読みください。

- この文書は今後の参照のために保管しておいてください。
- この装置が本書に記載されている方法で使用されなかった場合、保証できない可能性がございます。

#### 機器の定格

この機器は、1 つの電圧と周波数の組み合わせのみで動作するように定格されています。 納品された機器が主電源の電 圧と周波数の定格を満たしていることを確認してください。 この情報はコンベアコントローラ CB CU-1 に貼付されているラ ベルに記載されています。

- ・供給電圧: 230V 50Hz AC 250mA MAX 日本国内で使用する場合は、変圧器を必ず使用して下さい。 (ご利用いただく電気製品が220V~240Vに対応していて、100W以内であることを確かめた上でご利用下さい。熱器具 またはモーターを使用しているものの場合は、1/3(33W)までを目安にご利用ください。 仕様が合わない使われ方をされた場合は、電気製品本体や変圧器の故障原因となるだけではなく、保証の対象外とな りますのでご注意下さい。)
- 主電源入力: IEC mains connector. ・
- アース線は必ず接続 ・
- ヒューズ定格:T200mA 250V ・

使用環境:コンベヤは、以下の通常の環境条件における屋内での使用のみを目的として製造しています。

- ・使用温度範囲: 5 ~ 40 ℃
- 最大相対湿度: 31℃までの温度では80%、40 ℃での相対湿度 50% まで ・
- 主電源電圧の変動: +/- 10% ・
- ・過渡過電圧: 通常、主電源に発生します。 (Cat II IEC 60364-4-443)
- 汚染度:汚染度2(Pollution Degree 2) ・ 通例、非導電性の汚染のみが生ずるもの。ただし、凝縮による一時的な導電性が予期されてもよい。制御盤 内での電気機器および家電、事務機の使用環境など。
- この機器は安定した面に設置する必要があります。 ・

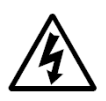

注意:感電の危険があります。

この記号は、コネクタが外れると感電の危険があることを示します。 この記号が付いているコネクタは、ユーザーが操作できる 部品ではありません。 このコネクタの取り外しは、資格のある電気技術者のみが行ってください。

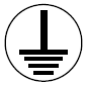

保護導体端子

この記号は、保護アース接続した上で接続する必要があり、アース外したした状態で動作させてはいけないことを示します。 この接続は資格のある電気技術者のみがアースを外したり、装置を主電源に接続する前にアース再接続する必要がありま す。

コンベアベルトのメンテナンス

- コンベア ベルトまたは本製品のその他の部分を清掃する前に、主電源から外してください。
- コンベヤベルトを掃除するには、水と少量の洗剤を含ませた湿らせた布で表面を拭きます。
- 洗剤の跡を取り除くには、水だけで湿らせた湿らせた布でベルトを拭きます。

コンベヤベルトやそのフレームには溶剤や研磨剤を使用しないでください。

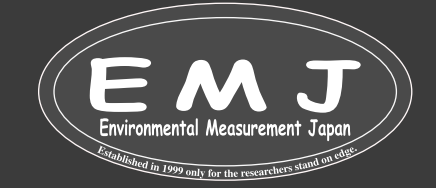

# **Conveyer**

#### コンベア

2 本の透明なベルトが、Oリングを介して、逆回転するローラーのペアに上下に取り付けられています。 ローラーは互い違いに 配置されており、上部と下部のベルトが互いに軽く押し付けられるように配置されています。 この配置により葉を掴んで平ら にし、コンベアベルトが厚さや質感が大きく異なる物体を処理できるようにします。 モーターは一定の速度を維持し、ギアボッ クスによって減速されます。 交換可能なプーリーのセットにより、ベルト速度の選択が可能です。 コンベアコントロールボックス のスイッチを使用して、ベルトを正逆両方向に回転させることができます。

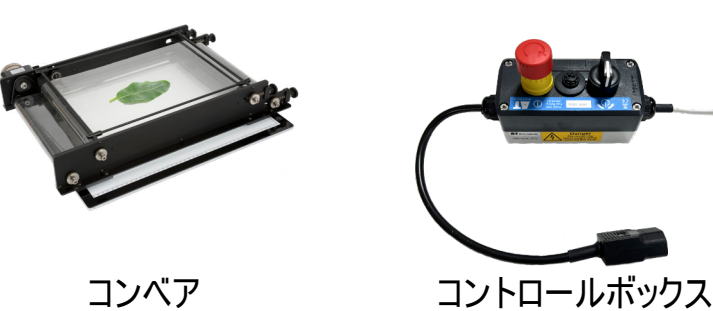

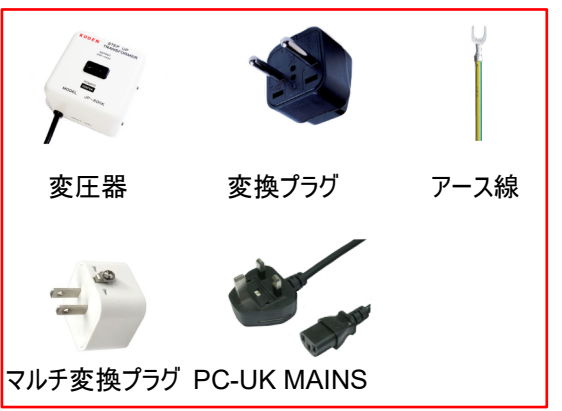

日本国内では使用する場合は、上記全てが必要

コンベア動作 概要動作

- ライトボックスの上にコンベアベルトを置きます。
- 明るい周囲光や日光を避けてください。
- ベルトの張りを調整する
- ガイドロッドを所定の位置にスライドさせます。
- WinDIAS ソフトウェアを起動させて、カメラのフォーカスと絞りを調整します。
- Calibrateを選択し、定規を使用して調整します。
- リーフエリア、コンベアオンオプションを選択します。
- 使い終わったらベルトを緩めます。

ベルト速度の選択(プーリーは、交換せず届いたままの物をご使用ください)

- 画像がぶれない最速の速度を選択してください。
- カメラのシャッターを1 ~ 10 ms 程度に設定します。
- アイドラプーリーをスロットに落として、ドライブバンドの張力を緩めます。
- ローレットナットをモーターシャフトから取り外します。
- 希望のプーリーを取り付け、所定の位置にロックします。
- 滑りをなくすためにドライブバンドを再度張ってください。 締めすぎないうように注意してください
- あらゆる液体をドライブバンドやプーリーに近づけないでください。

ベルトの取り外し

- ベルトの張力を緩める
- ラインガイドを取り外します。
- ローラーシャフトのロックを解除して解放します。
- 各ベルトとその一対のローラーを持ち上げます。
- 再組み立てするときは、ゴム製ドライブバンドの内側に下部ローラーを配置します。

ベルトの交換とクリーニング

- 新しい素材を長さに合わせてカットします: 上部ベルト: 80 cm、下部ベルト: 104 cm
- 両面に透明な粘着テープを使用して突き合わせジョイントを作成します。
- ベルトを静電気防止スプレーまたは湿らせた柔らかい布で拭きます。
- 研磨剤入りのクリーナーや溶剤は避けてください。

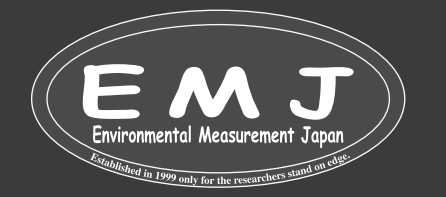

# **Conveyer**

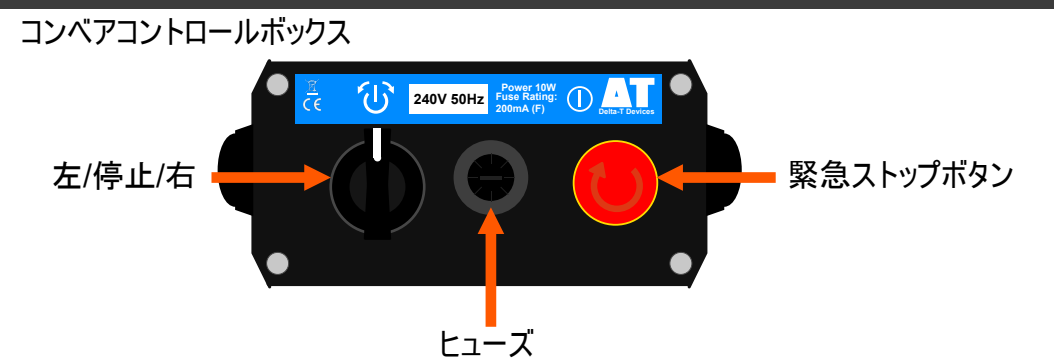

コントロールボックスには、2つのスイッチとヒューズホルダーがあります。大きな赤いボタンは緊急停止で、押し下げるとコンベア が停止し、電源が切れます。ひねって持ち上げるとリセットされます。

三路スイッチはコンベヤを制御するために使用されます。中央にするとオフになります。スイッチを左右にひねると、ひねる方向 に応じてコンベアが左右に作動します。

安全上の警告

コンベアの使用中は、オペレータがいつでも緊急停止ボタンにすぐにアクセスできるようにしてください。コンベヤやコントローラを 濡らさないでください。コントロールボックス内にはユーザー自身が修理できる部品はありませんので、自己判断での修理はご 遠慮ください。ヒューズは、同じタイプおよび定格のものとのみ交換してください。

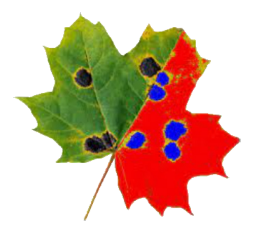

WinDIASは、面積測定モードでコンベアと連携します。Area ControlウィンドウのConveyorチェックボックスをONに切り替 えます。コンベア測定をオンにすると、葉が左からカメラの画角内に入るたびに、葉の面積を自動的に測定します。 コンベア は、左から右に向かって流すようにして下さい。

コンベヤの進行方向<br>コンベアON、ロングリ

**WinDIAS Software**

-フモードOFFの場合は、葉は左から右に移動する必要があります。葉が右から左に移動すると、面 積がゼロになります。

コンベアON、長葉モードONの場合は、コンベア ベルトはどちらの方向に移動しても構いませんが、上記同様左から右に移 動させることをお勧めします。。

注意

ガイドレールが測定内に入らないような位置にしてください。 ガイドレールがカメラ画角内に入っていると、WinDIASがガイド レールも測定領域に入ってくる葉であるとみなしてしまい正し い面積が測定できなくなります。 \*コンベアオプションは面積のみを測定します。

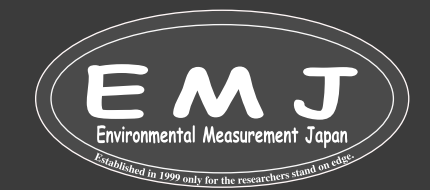

# **Setting up**

### 設置場所

WinDIASは、防水機能がありませんので高温多湿な場所や水を使うような場所では使用しないでください。 必ず平らな場所に置き、測定結果に影響が出るような明るい場所での使用は控えるようにして下さい。 コンベヤベルトは透明で光を反射しやすい物ですので、光の角度によっては反射光がカメラでの撮影に影響しますので、調 整しながら使用して下さい。

#### 照明

葉は上と下の両方から照らされたときに最もよく色が表現されます。 上から光を当てると色が引き立ちます。

#### **Hint**

まずは、コンベヤなしの状態でWinDIASをインストールしてください。 コンベヤを使用する前に、WinDIAS ソフトウェアの操作に慣れておくことをお勧めします。

#### コンベヤの設置

- コンベアの電源がOFFになっていることを確認します。 **1.**
- コンベアをライトボックスの上に置きます。 コンベヤのモーターが使用者から離れる様に置きます。 **2.**

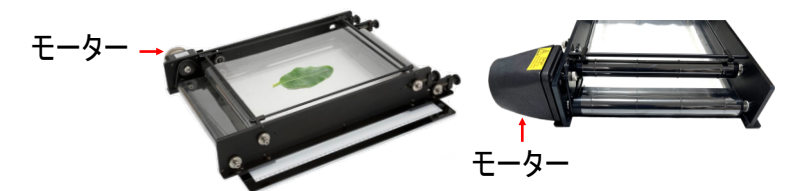

- **3.** コントロールボックスのイッチがOFFになっていることを確認します。
- **4.** コンベアコントロールボックスをコンベアベルトに接続します。
- 変圧器などの配線を適切に行います(コンベアを使用する場合は必ず付属の変圧器を使ってください。アースも必ず使 **5.** 用して下さい)。すべて適切に接続したら、主電源をオンにします。
- **6.** コンベヤベルトの張力を調整します (ベルト張力の調整)を参照してください。
- **7.** ガイドロッドを所定の位置にスライドさせます。ガイドロッドは、測定ウィンドウの外側に配置する必要があります。
- **8.** 設置した付属の照明の反射光がカメラに入らないように調節して下さい。

### **Correct Operating Procedure**

操作手順

エラーを避けるには、葉1枚の計測が終わったら次の葉をコンベヤに乗せて計測することです。

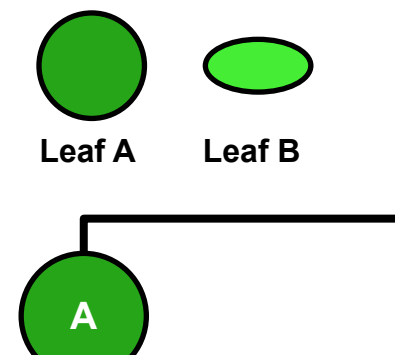

**1.** 葉Aが測定ウィンドウに入り始めます。 まだ完全に測定完了していません。

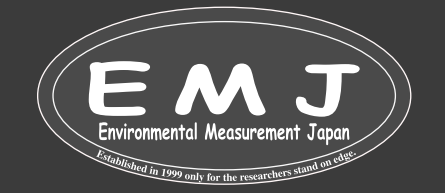

# **Correct Operating Procedure**

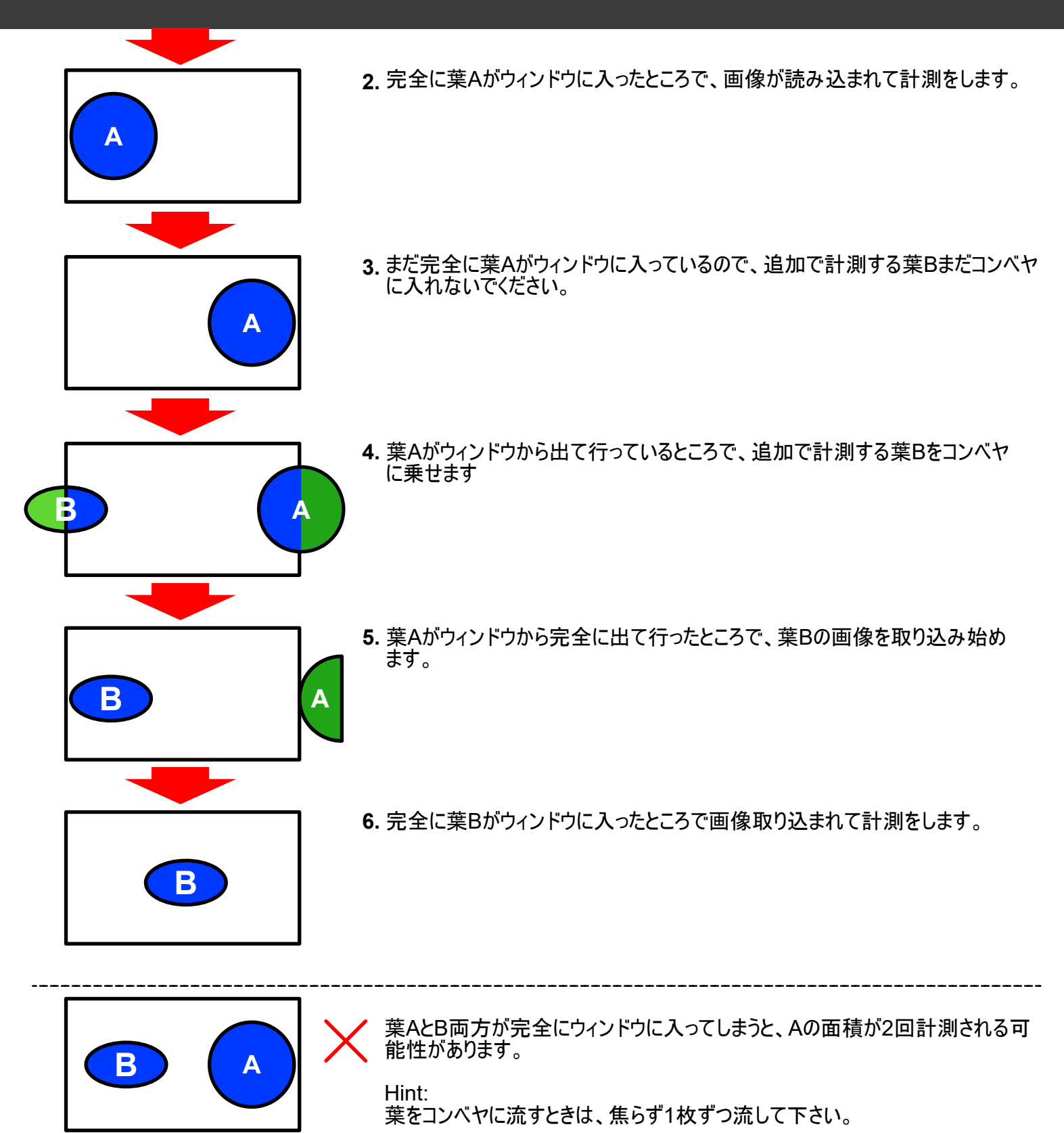

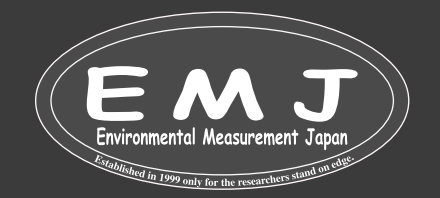

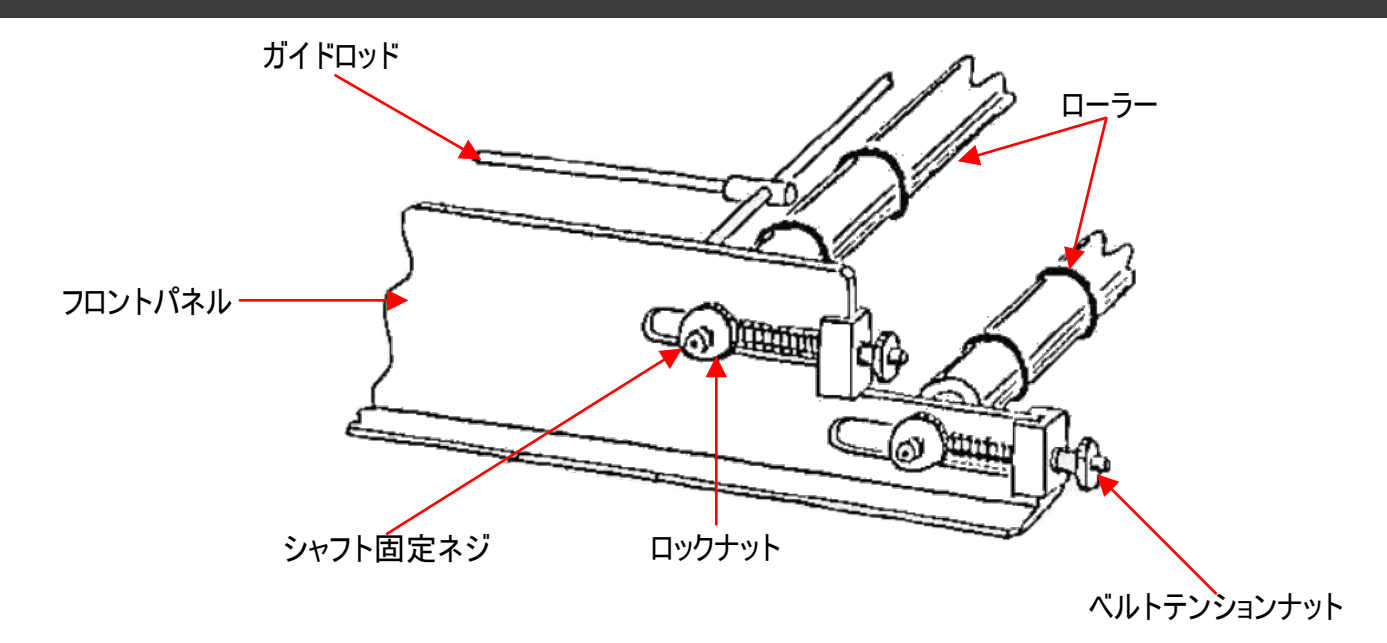

ベルトの張り調整

上下のコンベアベルトは、4 つのベルトテンションナットを使用して張ります。 最初はベルトの張力は最小限にする必要 があります。 張力が均一であり、ベルトが中心にあることを確認してください。 ベルトに波がないか検査します。波がある ようであれば、張力が不均一または過剰であることを示します。

ベルトのきしみ

新品のベルトは、張りすぎたり不均一な場合、きしみ音が発生する傾向がありますので、必ずベルトの張りを調整して 下さい。

ベルトが片側に寄ってしまう

同じ側面のテンションアジャスターをばかり締めると片側に寄ってしまいます。 全ての均一に締めて下さい。 ベルトを締めすぎないように注意してください。

コンベヤは個体差がありますので、ベルトの動きが安定するまでの時間が異なりますのでご了承下さい。 ベルトがコンベヤローラーに馴染むまでベルトの張り調整を行ってください。

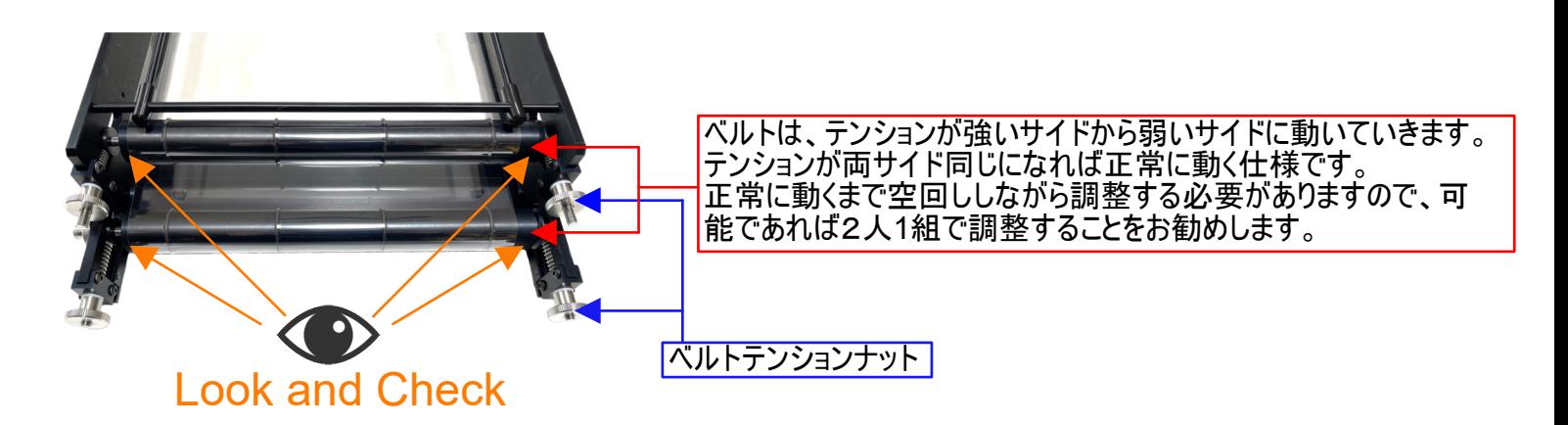

調整のコツ

1人が上の図方向から見ながらローラーとベルトの位置を確認します。例えば上のローラーのベルトが左に動いてきたら左の ベルトテンションナット調節を少しだけ閉める方向(右方向)に回し右側を少し緩める方向(左回し)に回します。下のローラ ーも同様に調節していきます。調節をしたらベルトの左右の張りを指で軽く触って左右の張りが同じぐらいになっているかを確 かめます。テンションナットは一気に回すのではなく少しづつ締めたり緩めたりしてください。 この作業をベルトの左右への移動がなくなるまで行ってください。

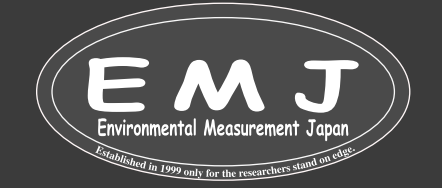

ベルト速度

最速の速度を使用してください。 最大 (直径 5 cm) のプーリーホイールが最も速く進みます。 カメラは、AGC をオフにし、ア イリス制御回路もオフにして、シャッター速度を約 1 ~ 10 msecに設定する必要があります。

ベルト速度の変更

ベルトの速度を変更するには、ドライブプーリーを異なるサイズのプーリーに交換します。 予備品はコンベヤの側面にボルトで固定されています。

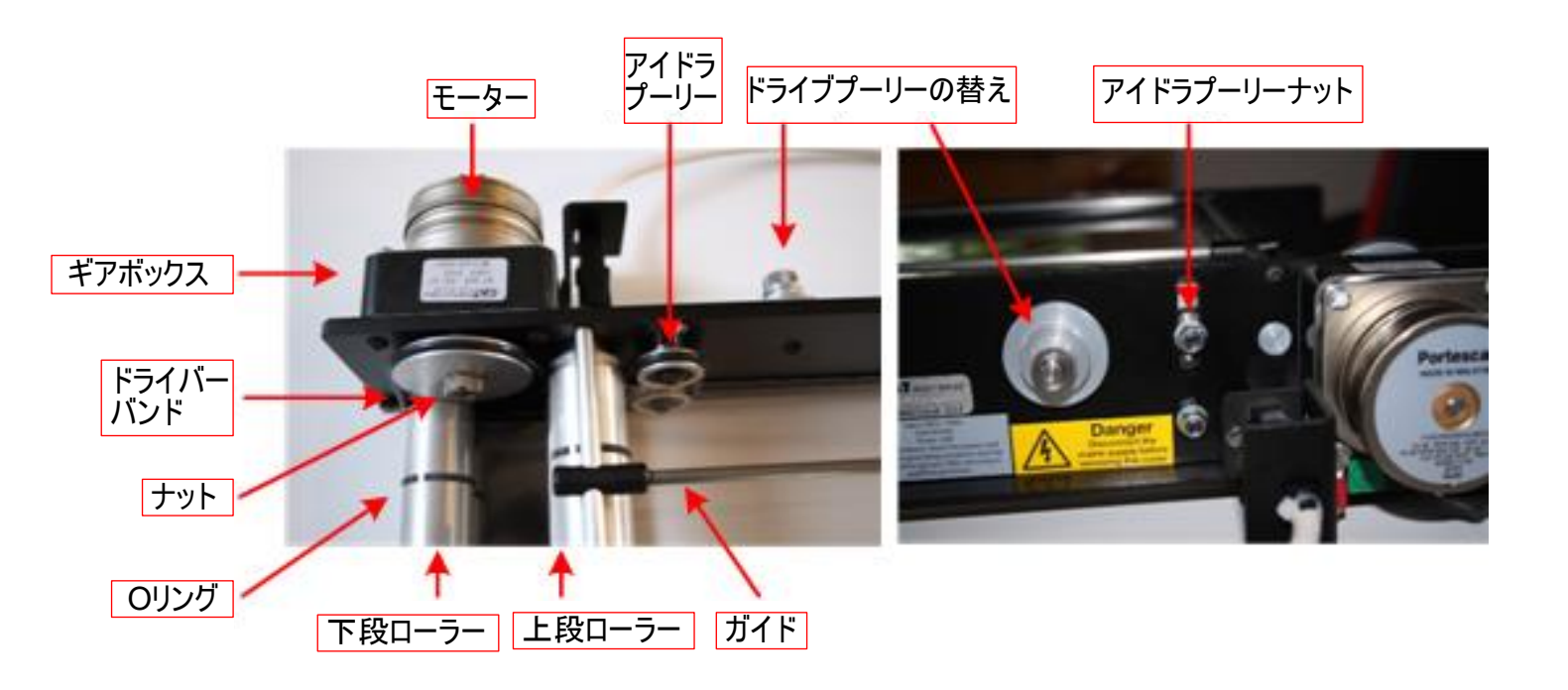

上記図を見ながらベルト速度の変更

- 1. アイドラプーリーの固定ネジを緩め、アイドラプーリーをスロットに落とします。
- 2. ローレット付きドライブプーリーナットを取り外します。
- 3. ドライブプーリーを引き抜きます。
- 別のドライブプーリーをドライブシャフトに取り付けます 位置決めピンに注意してください。ドライブシャフトをドライブプーリ 4. ーの小さな穴に差し込みます。
- ナットを交換し、アイドラプーリーをスロット内の適切な位置にスライドさせて、ドライブバンドを取り付けます。 ドライブバン 5.ドに過度の張力を与えないように気を付けて下さい。

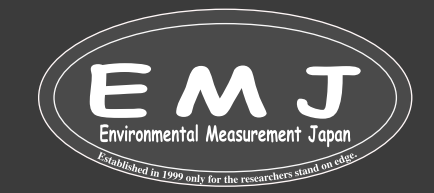

## **Belt Servicing**

### **Changing Belts** (ベルト交換)

- 1. ベルトの張力を緩める
- 2. ラインガイドを取り外します。
- 3. ローラーシャフトのロックを解除して解放します。
- 4. 各ベルトとその一対のローラーを持ち上げます。
- 5. 再組み立て時に、ゴム製ドライブバンドの内側に下部ローラーを配置します。

### **New Belts** (新しいベルト)

- 1. 付属のベルトロールをカットします。上部ベルト: 80 cm、下部ベルト: 104 cmの長さにカットします。
- 2. 付属の透明粘着テープを両面に貼り合わせて接合します。
- 3. ベルトを静電気防止スプレーまたは湿らせた柔らかい布で拭きます。
- 4. 研磨剤入りのクリーナーや溶剤は避けてください。

### **Maintenance(**メンテナンス)

ベルト: 使用後はベルトを緩めます

潤滑:

何もする必要ありません。 ローラーとアイドラーはボールベアリングで動作するため、何もする必要ありません。 駆動バンドやプーリーやローラーの駆動面が油やその他の液体で汚染されないように注意してください。

クリーニング:

ベルトは湿らせた柔らかい布で拭いてください。 研磨剤の入ったクリーナーや溶剤は避けてください。 静電気防止スプ レーを使用することもできます。 ただし、駆動システムの汚染を避けるためにベルトは取り外す必要があります。

コンベヤの予備品と消耗品: 約10 セットのベルト分の ロール 1 本(20 m x 250 mm) 粘着テープロール:1ロール 予備ドライブバンド:2個 ローラー用Oリング:16個

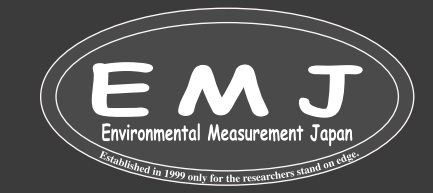

# **SPECIFICATIONS**

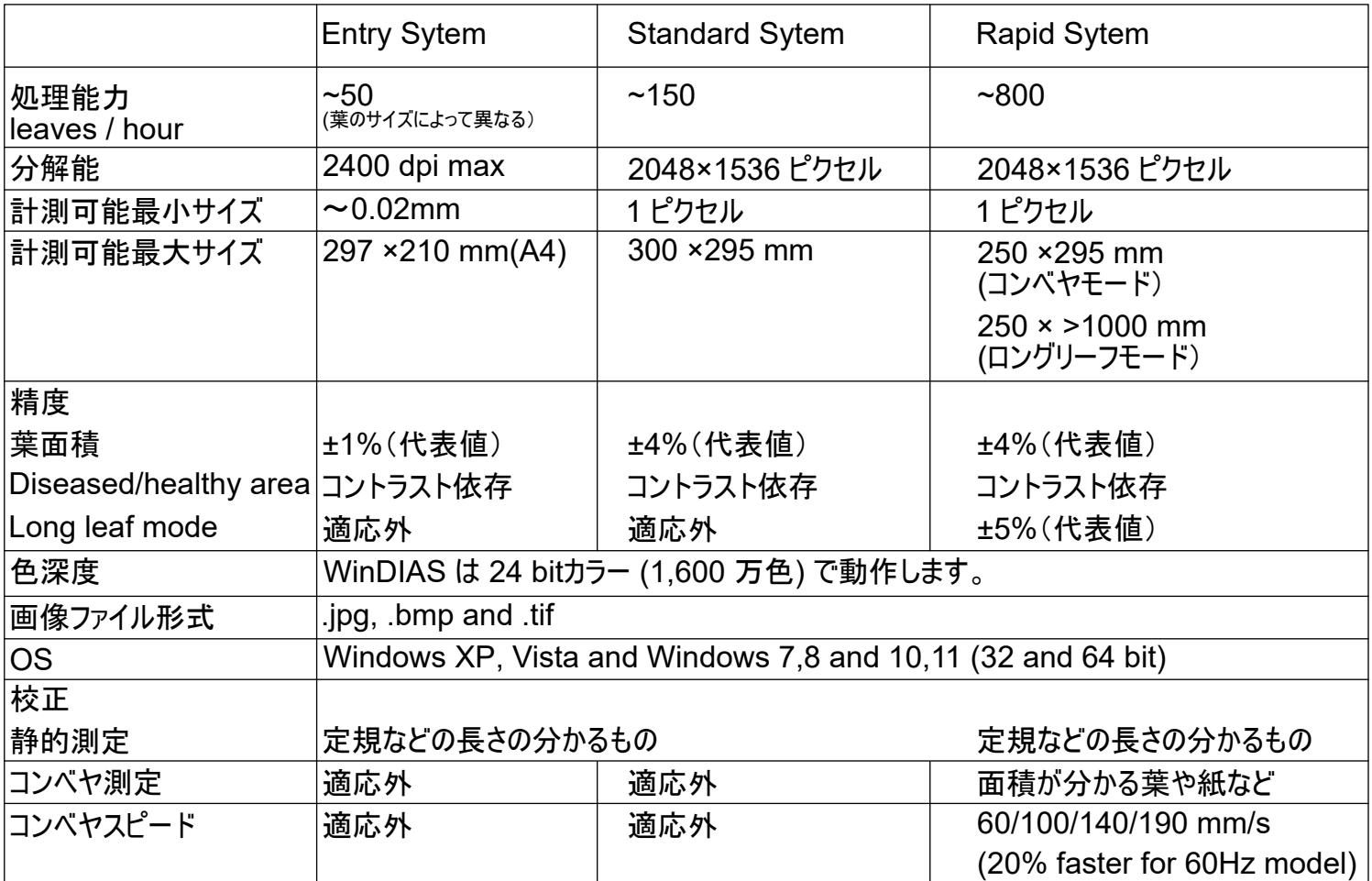

サンプル寸法

- カメラの画角に収まるサイズは、下記によって異なります。
- カメラレンズの焦点距離
- 倍率
- WinDIASの対象エリアのサイズ
- ライトボックスのサイズ (430×310mm)
- コンベヤのサイズ
- 極端に細い物や小さい物を計測したい場合は、英語版マニュアルP63、64をご覧ください。

ファイル形式

WinDIAS .wd3 形式

[ファイル]、[保存]コマンドを使用して作成された WinDIAS3 ファイルは、取得したイメージのバイナリ イメージ コピーと、選択 した色のしきい値設定およびキャリブレーション情報を含むバイナリ ファイルです。ファイルは、filename.wd3 として保存さ れ、倍率とカラー選択情報が含まれますが、カメラ設定は含まれません。

TIFF、BMP、および JPEG 画像

画像は上記形式でインポートできますが、カラー選択やカメラの倍率情報は含まれません。 カラー選択のしきい値や倍率を 変更すると、再ロードされた画像の結果が信頼できなくなる可能性があります。

Hint: Reference leafを .wd3形式で、ファイル名Reference.wd3 として、保存した画像ファイルと同じフォルダーに保存し ます。メリットとしては、カラーしきい値の設定と倍率は保存され、[ファイル]、[イメージのインポート] コマンドを使用して WinDIAS に再ロードされた他の保存済み TIFFまたはBMP画像に適用できます。

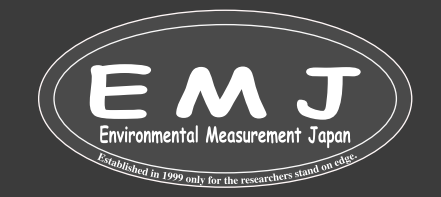

汚れ

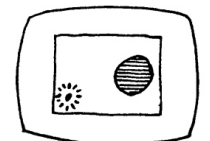

作業をしていれば汚れも付くことはあります。WinDIASでは、ウィンドウに汚れが入り込むとその 面積も読み込んでしまう事があります。使用前にコンベヤベルトを掃除して、測定ウィンドウを最 小サイズに制限することをお勧め致します。。

電気的ノイズ

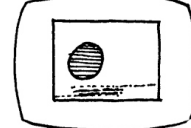

電気的干渉により、スプリアスが発生する可能性があります。 主電源のノイズが原因である可 能性があります。コンベアへの主電源配線を再配置してみてください。 測定中に周辺機器の電 源を入れたり切ったりする行動を控えて下さい。

しきい値が高すぎる/色の範囲が広すぎる

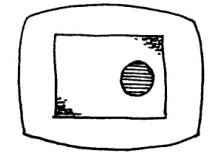

しきい値の設定が高すぎるか、絞りが低すぎる場合、および背景の照明が完全に均一でない 場合、背景の一部がオブジェクトの一部として解釈される可能性があります。検出される色の 範囲を減らすか、レンズ絞りを変えるなど試すか、背景の照明の調整してください。

しきい値が低すぎる/色の範囲が小さすぎる

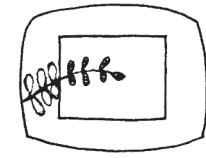

しきい値が低すぎる場合、または色の範囲が不十分な場合は、複雑な形状は一連の小さな 形状として検出される場合があります。 それぞれが個別に取得/測定をしてしまい、一枚の葉っ ぱが何度も読み込み計測を繰り返してしまい、誤った結果が生じる可能性があります。色の 数、色の範囲、または選択した個々の色を増やすことをお勧めします。

測定対象が小さすぎる エラーの原因

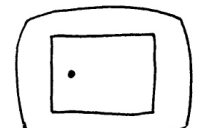

測定対象物が小さすぎるため、画像を取得できないこ事があります。現在のところ、コンベアを 使用している場合にこれに対処する唯一の方法は、倍率を上げるか、カメラを対象物に近づけ て焦点を再調整するか、ズームレンズでズームインすることです。コンベアを使用しない場合は、 最小オブジェクトサイズを小さくする設定することもできます。 コンベアを使用する場合は、この 機能は対象外となります。

ガイドロッドが写り込んでいる

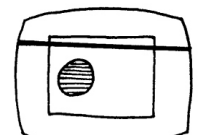

コンベアのガイドロッドやその他の物体がビデオウィンドウに写り込まないようにしてください。ガイド ロッドなど必要のない物体の面積も同時に計測してしまいます。

測定対象が大きすぎる

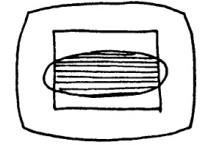

カメラの位置を高くする。 ズームレンズをお持ちの場合は、ズームアウトする。 それでも大きい場合は対象物を小さく切って計測するしかありません。

測定対象の位置

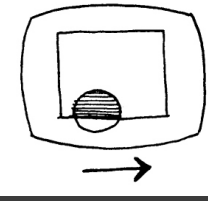

測定対象物の位置がウィンドウに入るように移動させる。

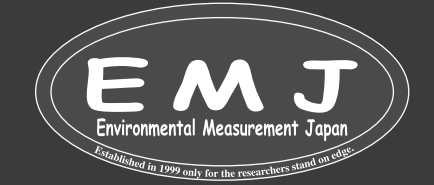

### **How to use Seed Count**

Seed Countは、平均面積法を使用して、接触した種も数えられるような仕様となっております。ただし、この機を活用する には、接触してない種も必要になりますので、カウント前にいくつかの種を接触しないように配置する必要があります。 また、 接触する種の重なり具合は小さくなければなりません。重なり合う領域によって結果に系統的な誤差が生じてしまいます。

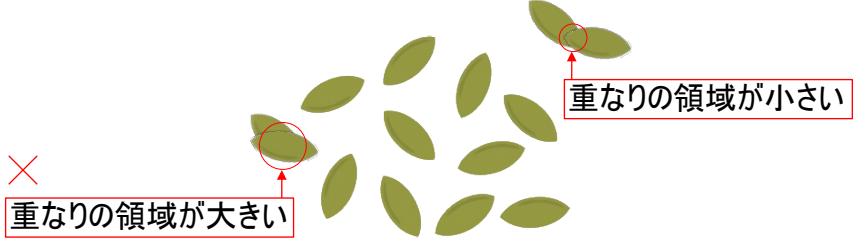

- 理想的には、種の重なりが最小限に抑えて、背景が均一で、コントラストが良く、影が最小限に抑えられた種画像を取 1. 得することになります。
- 2. 標準のカラーピッキング方法を使用してしきい値を設定します。
- 3. + Pick Seed をクリック
- 4. 取得した画像内の何も重なっていない種をクリックします。
- 5. 手順 3 と 4 を繰り返します。 これを行うたびに、コントロール ウィンドウは以下を計算します: 選択した種の面積、これま でに測定された種の平均面積、およびすべての種の合計面積。 標準偏差(1σ)と全ての種の合計面積から種の数を 推定します。 個々の種面積およびその他のパラメータの測定された分散から、合計数の不確実性を表す統計量も推 定され、1 つの標準偏差として表示されます。
- 6. 重なりのない種を地道に選択していくか、統計が大幅に改善されなくなるまで、ステップ 3 と 4 を繰り返します。
- 7. "**Add results to the measurement window"**をクリックします。 これにより、データの最後の行が測定ウィンドウにコ ピーされます。

同じ種サンプルで、別の画像がある場合は、ステップ1からやり直してください。測定結果が追加されると、測定ウィンドウの 行ごとに追加されます。

### オプション

Log Data:コントロール パネルのResultに表示されるすべての行の記録を保存します。すべてのデータの完全な記録が必 要になる場合は、これをONにします。

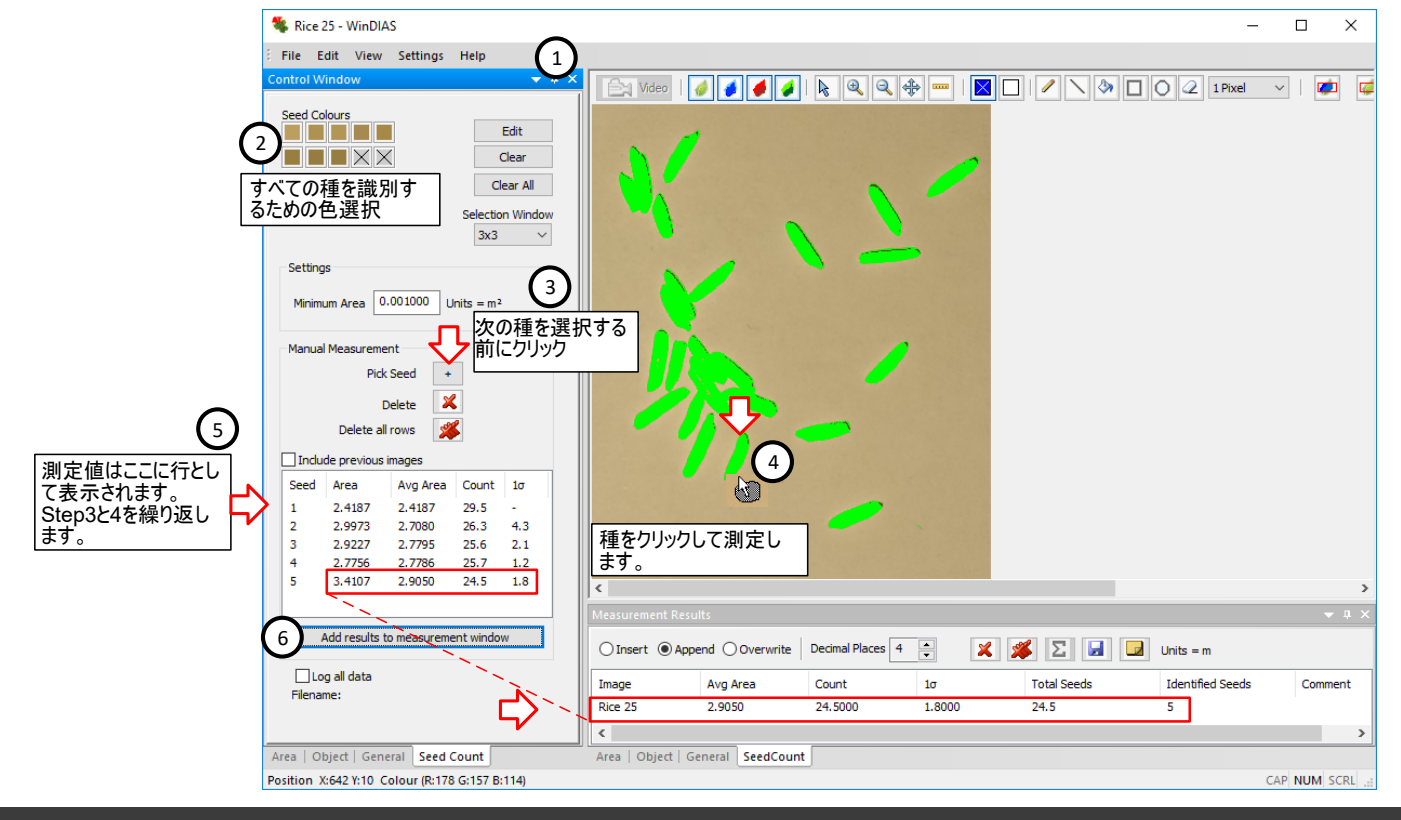

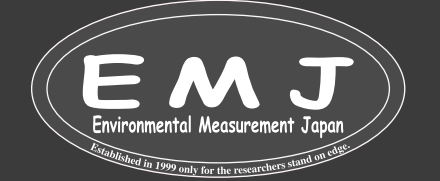

### **Accuracy of seed counting using the average area method**

平均面積法は、種子を計数するための計量の使用に似ており、総重量を平均重量で割ったものを使用します。 主な違いは、計量された種子が重なっているかどうかは問題ではないのに対し、平均面積法では体系的な過小報告誤差 が追加されることです。

上記を考慮して、WinDIAS は、重量に基づいて種子計数精度の分散を推定するために Steiner と Mackay (2001) に よって開発された統計を使用します。

カウントの標準偏差 σr は次のように導出されます。

$$
\sigma_r^2 = n\gamma^2 \left\{ 1 + \frac{n}{p} \right\}
$$

where

$$
\gamma = \frac{\sigma}{a}
$$

 $\sigma$  = standard deviation of area of the individually measured seeds

- $\alpha$  = average area of the individually measured seeds
- $n =$  estimated total number of seeds = Total Area/a.

p = number of individual seeds identified and measured

Reference: S.H Steiner & R.J. Mackay (2001) Seed Counting. IIQP Research Report RR-01-07. Dept. of Statistics and Actuarial Sciences, University of Waterloo, N2L 3G1, Canada.

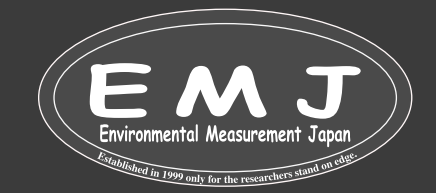